# **MANUAL CONTROLADOR MODELO CP-8100**

# **DOSIFICADOR POR PESO PROGRAMABLE**

# **SOFT V3.2 R1.4**

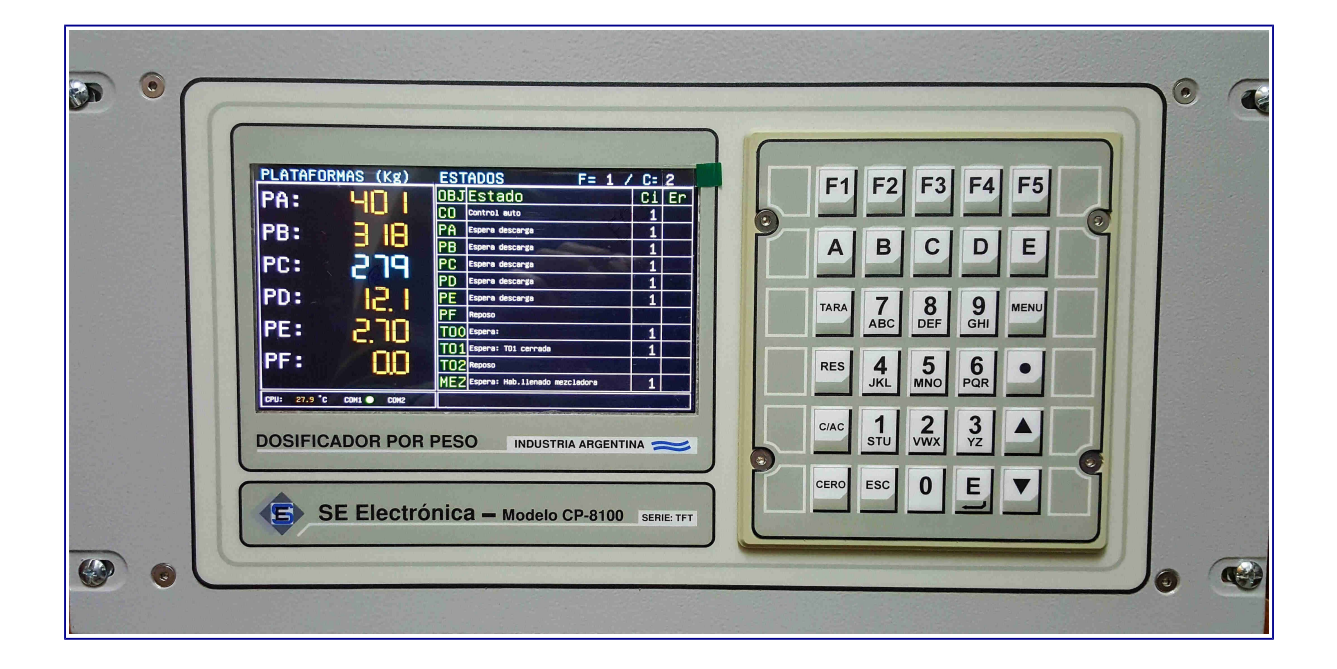

# **SE Electrónica S.A.**

Corrientes 853 Rafaela Sta Fe TE/FAX (03492) 504910 / 505720 Email: ingenieria@seelectronica.com.ar Web: www.seelectronica.com.ar

# **CONTROLADOR MODELO CP-8100 INSTRUCCIONES DE USO Y PROGRAMACIÓN**

### <span id="page-1-1"></span>**GENERAL**

<span id="page-1-0"></span>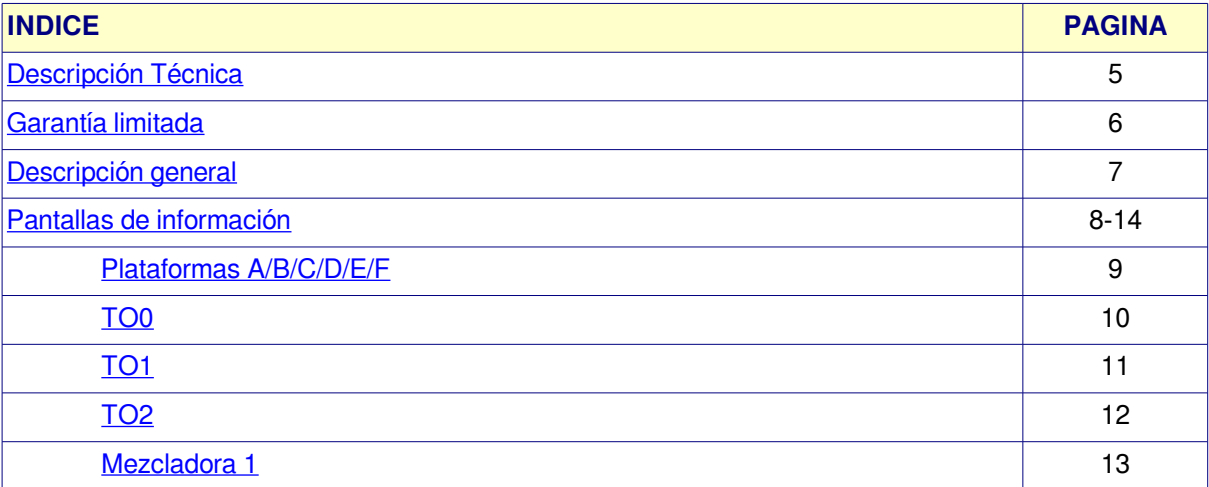

#### <span id="page-1-2"></span>**PROCESO**

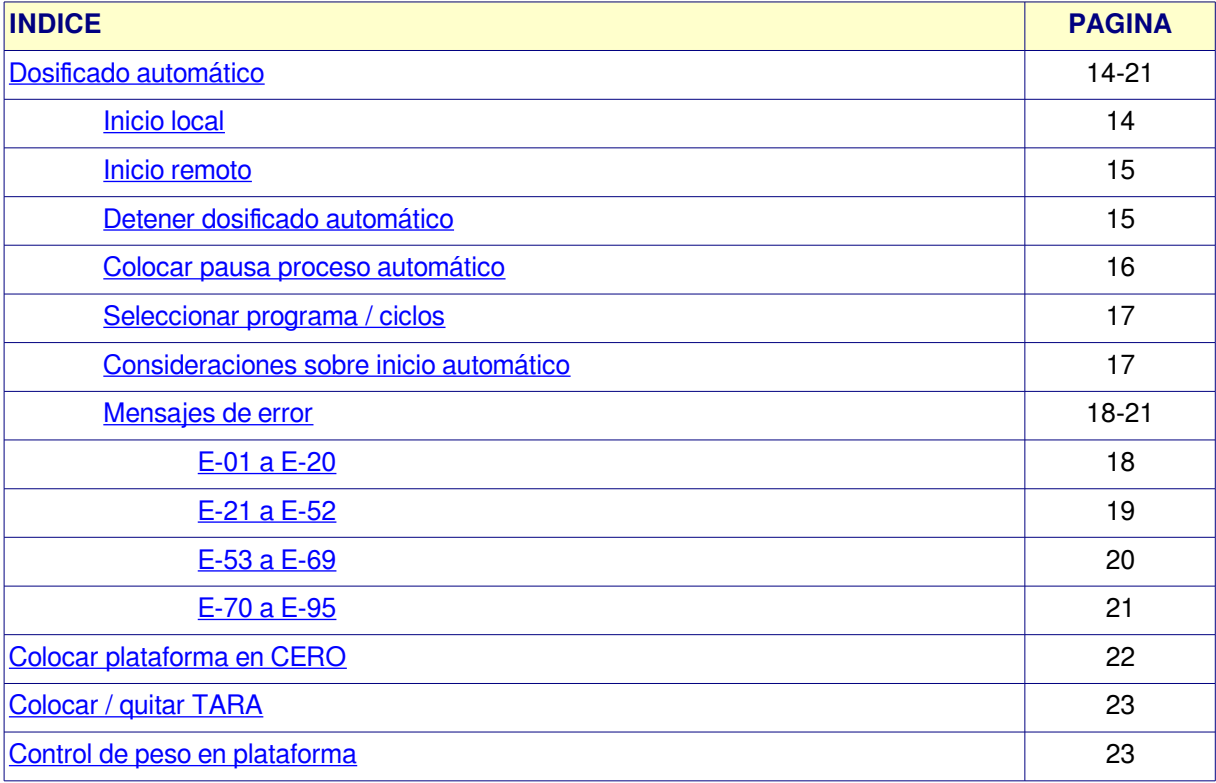

<span id="page-2-0"></span>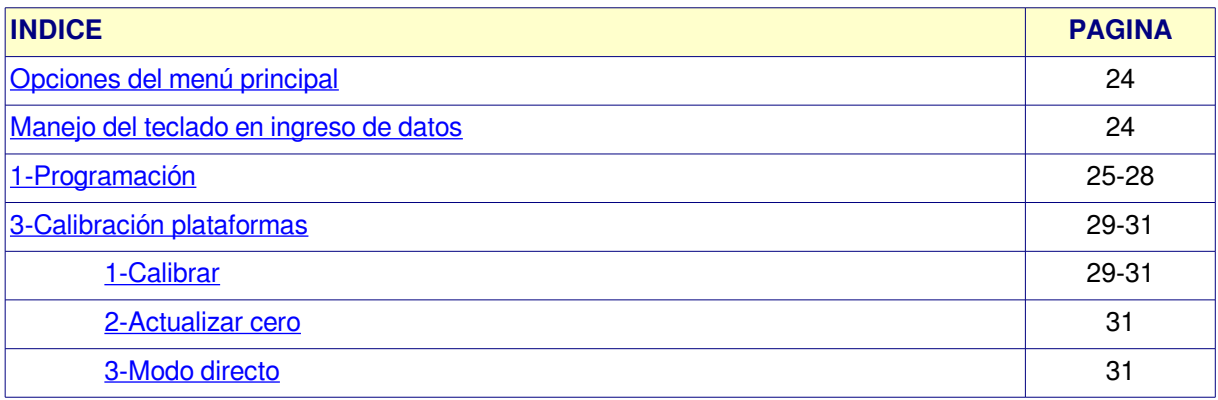

#### <span id="page-2-1"></span>**OPCIONES DEL MENU**

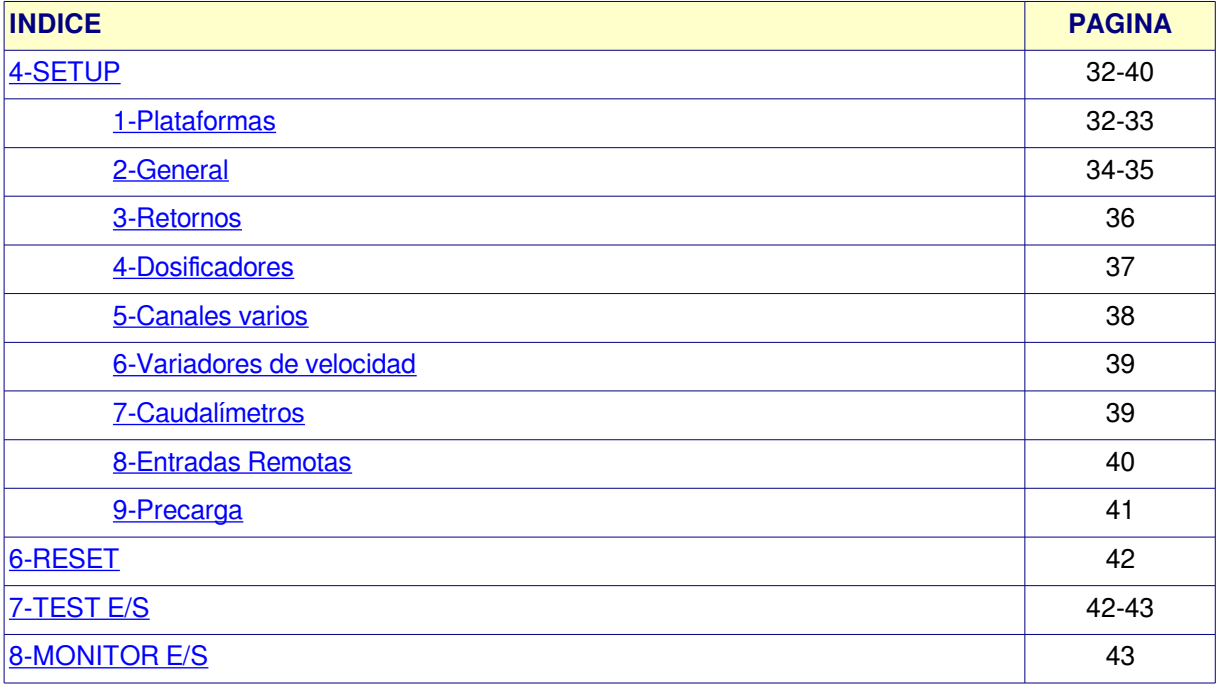

### <span id="page-2-2"></span>**PLANILLAS DE CONFIGURACIÓN**

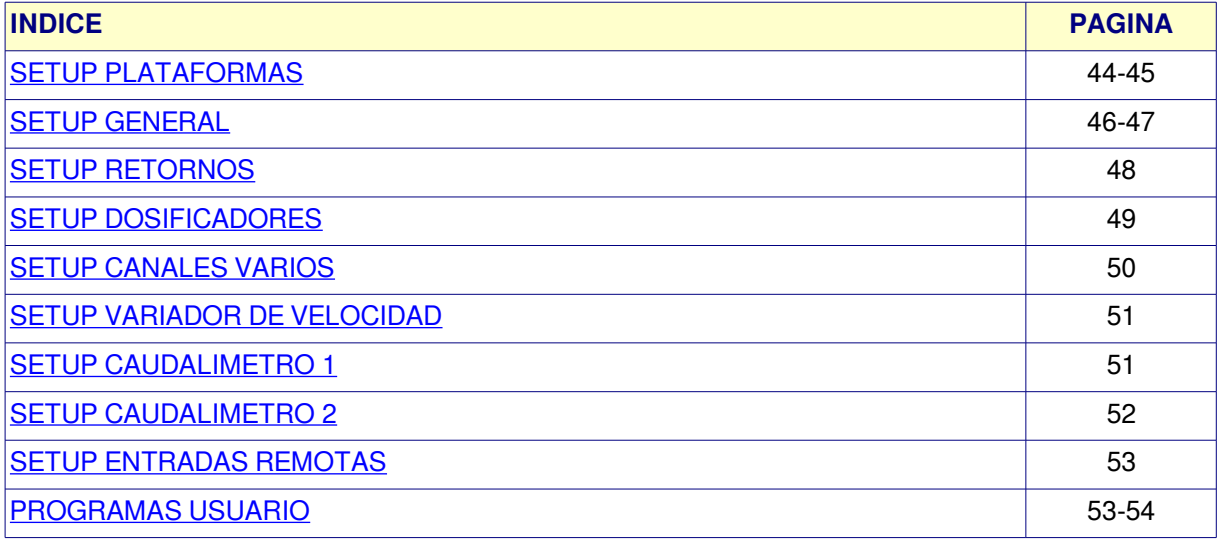

#### <span id="page-3-0"></span>**ANEXOS VARIOS**

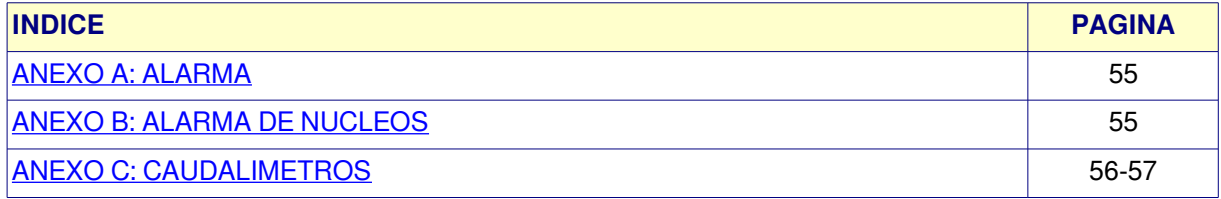

### <span id="page-4-0"></span>**[DESCRIPCION TECNICA](#page-1-1)**

El dosificador **CP-8100** es un instrumento compacto programable, para medición, control dosificado automático y adquisición de datos.

- **Plataformas de peso:** 6 plataformas con calibración digital (usuario).
- **Entradas analógicas**: 6 canal de entrada rango **0-20 mA**
- **Salidas analógicas**: 2 / 4 canales rango **0-20 / 4-20mA** (programable).
- **Salidas digitales**: 32 / 64 canales triacs (24VCA).
- **Entradas digitales**: 32 canales opto acoplados (contactos secos).
- <span id="page-4-1"></span>**Caudalímetros**: 2 caudalímetros por pulsos (ver: [ANEXO E\)](#page-4-1).
- **Teclado**: 30 teclas de funciones / programación / visualización.
- **Display**: TFT 7" 800x480 píxeles.
- **Programas de trabajo**: 50 programas en memoria FLASH.
- **Unidad**: unidad de medición y punto decimal flotante programable por plataforma.
- **Calibración instrumento**: digital.
- **Comunicación**: SERIE tipo lazo de corriente opto-acoplada.
- **Contador acumulado parcial / total de producción.**
- **Configuración del controlador mediante opciones en setup**
- **Programación mediante el uso de menú des plegables según proceso.**
- **Visualización de estado proceso automático.**
- **Control remota / captura de datos mediante programa JVP-8100 bajo sistemas operativos:**
	- o **Microsoft Windows XP / 7 / 8 / 10**
	- o **Linux (debian).**
	- o **Versiones 32 / 64bits.**

### **[GARANTIA LIMITADA](#page-1-1)**

SE ELECTRONICA garantiza sus productos de Hardware contra defectos de material y mano de obra durante un período de 1 año, a partir de la fecha de entrega al usuario.

En ningún caso SE ELECTRONICA se considerará responsable de daños accidentales o causantes, incluyendo pérdidas de beneficios o ahorros, o de reclamos por cualquiera de las partes.

**Advertencia**: Los daños sufridos durante el envío, como consecuencia de un embalaje inadecuado, será responsabilidad del cliente.

**Exclusiones:** La garantíano será válida en el caso de daños provocados por:

- $\boldsymbol{\nu}$  Mantenimiento o uso inadecuado.
- ✔ Modificaciones no autorizadas o uso incorrecto.
- $\boldsymbol{\nu}$  Lugar de instalaciones y mantenimiento inadecuado.
- $\vee$  Instalación y /o alimentación de energía inadecuada o fuera de los parámetros preestablecidos por SE ELECTRONICA.

### **Nota:**

- $\triangleright$  SE ELECTRONICA se reserva el derecho a modificar el controlador CP-8100, software de control, el contenido de los manuales e información técnica sin previo aviso.
- $\overline{\smash{\varphi}}$  En ningún caso los autores serán responsables por daños ó pérdidas ocasionadas por el uso indebido, versiones que no correspondan con las especificadas, configuración incorrecta del software instalado en la PC ó perdidas de datos de cualquier tipo.
- $\triangleright$  En procesos de mantenimiento o reformas de la maquinaria controlada por este sistema:
	- 1. La entrada 1 del CP-8100 (HABILITACION) debe estar en OFF.
	- 2. Se recomienda el corte total de alimentación en tableros de control con el objetivo de prevenir accidentes.

### <span id="page-6-0"></span>**[DESCRIPCION GENERAL CONTROLADOR](#page-1-1)**

Pantalla principal

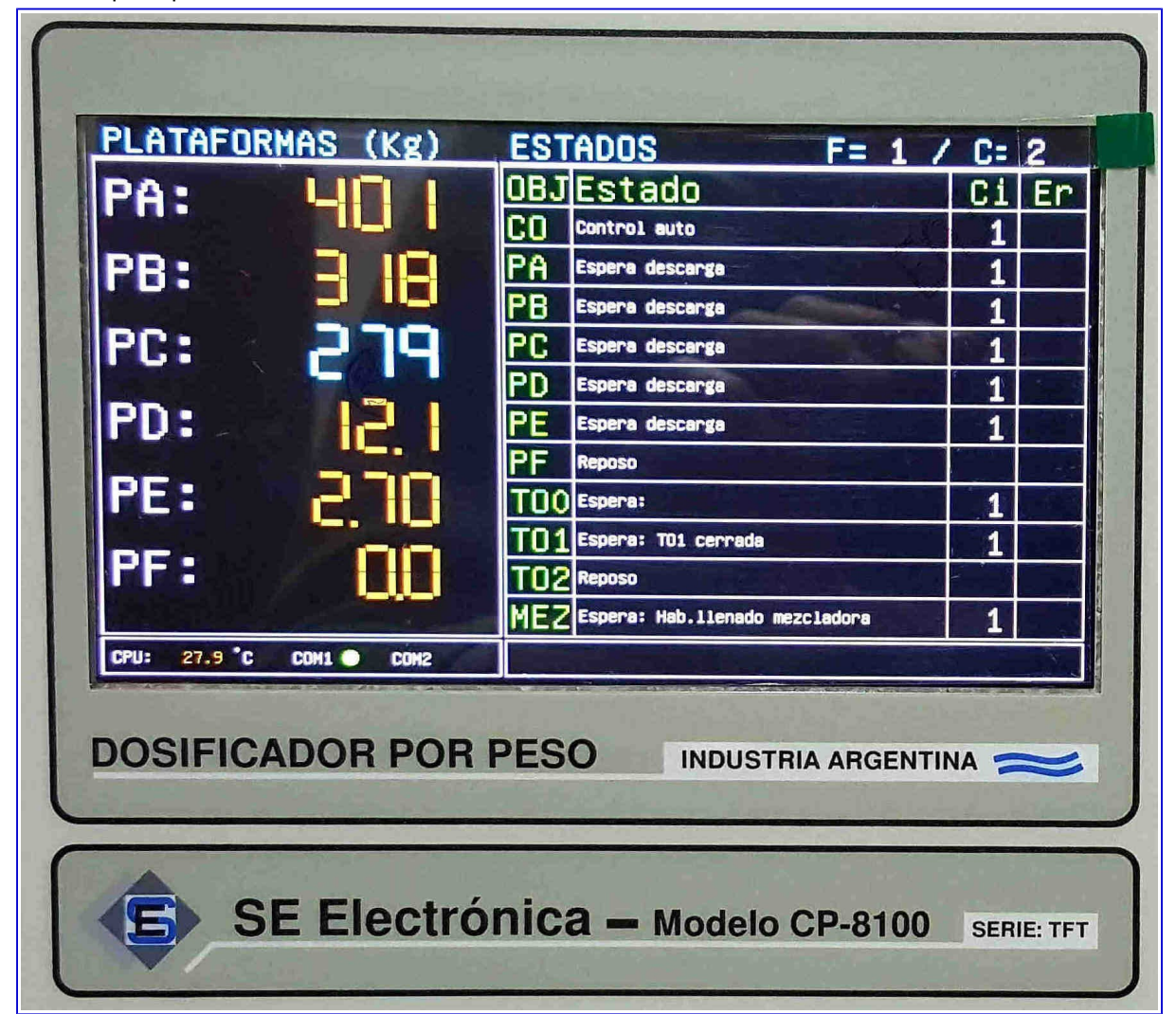

Estando en ésta pantalla el teclado tiene el siguiente comportamiento:

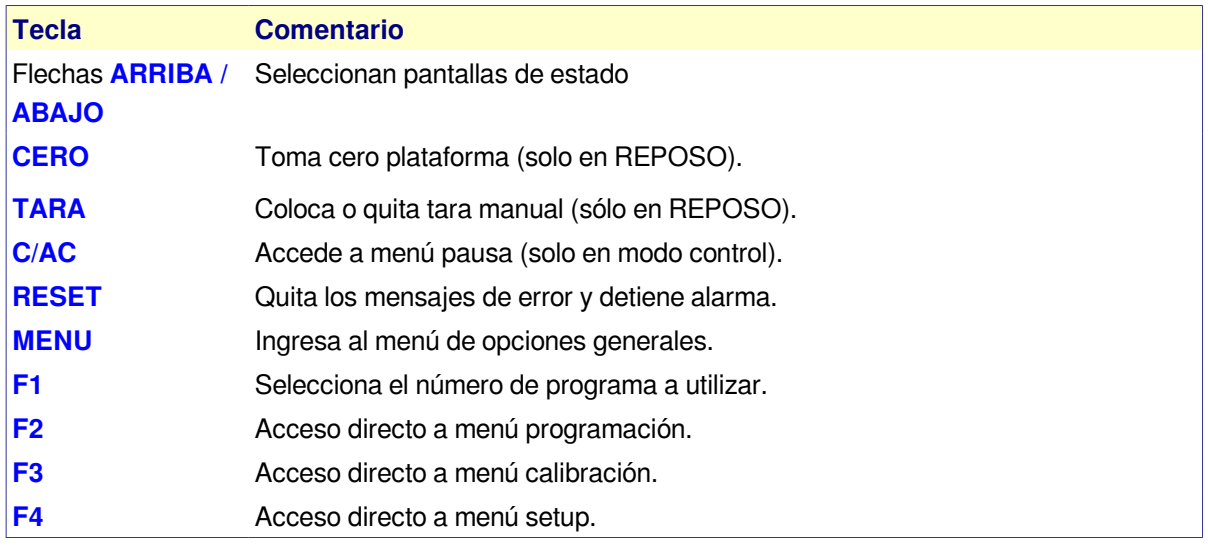

<span id="page-7-0"></span>El sistema dispone de 6 pantallas de información según la necesidad, las cuales se seleccionan pulsando las teclas **C** y **D.**

#### **[PROCESO DOSIFICADO](#page-1-1)**

Informa el estado actual del procesador / dosificado.

#### **Línea 1: CO**

• Estado del controlador (general).

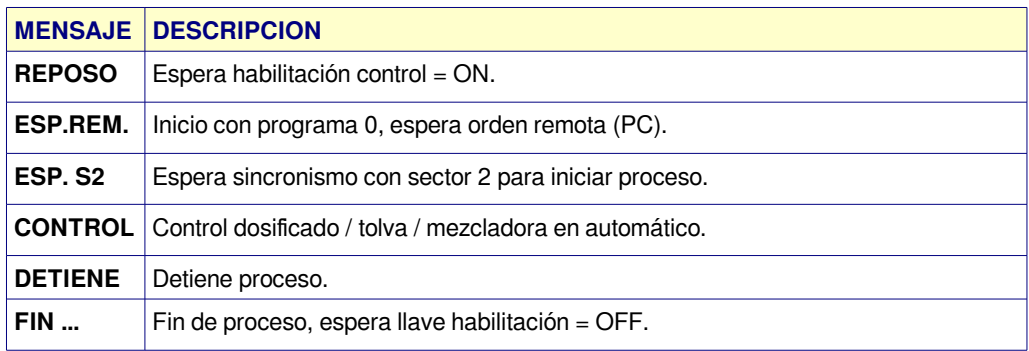

 $\triangleright$  Ci = ciclo en ejecución.

# <span id="page-8-0"></span>**Plataforma A / B / C / D / E / F**

**Línea 2 a 7:** Presenta el estado de cada plataforma (PA: / PB: / PC: / PD: / PE: / PF: ) donde:

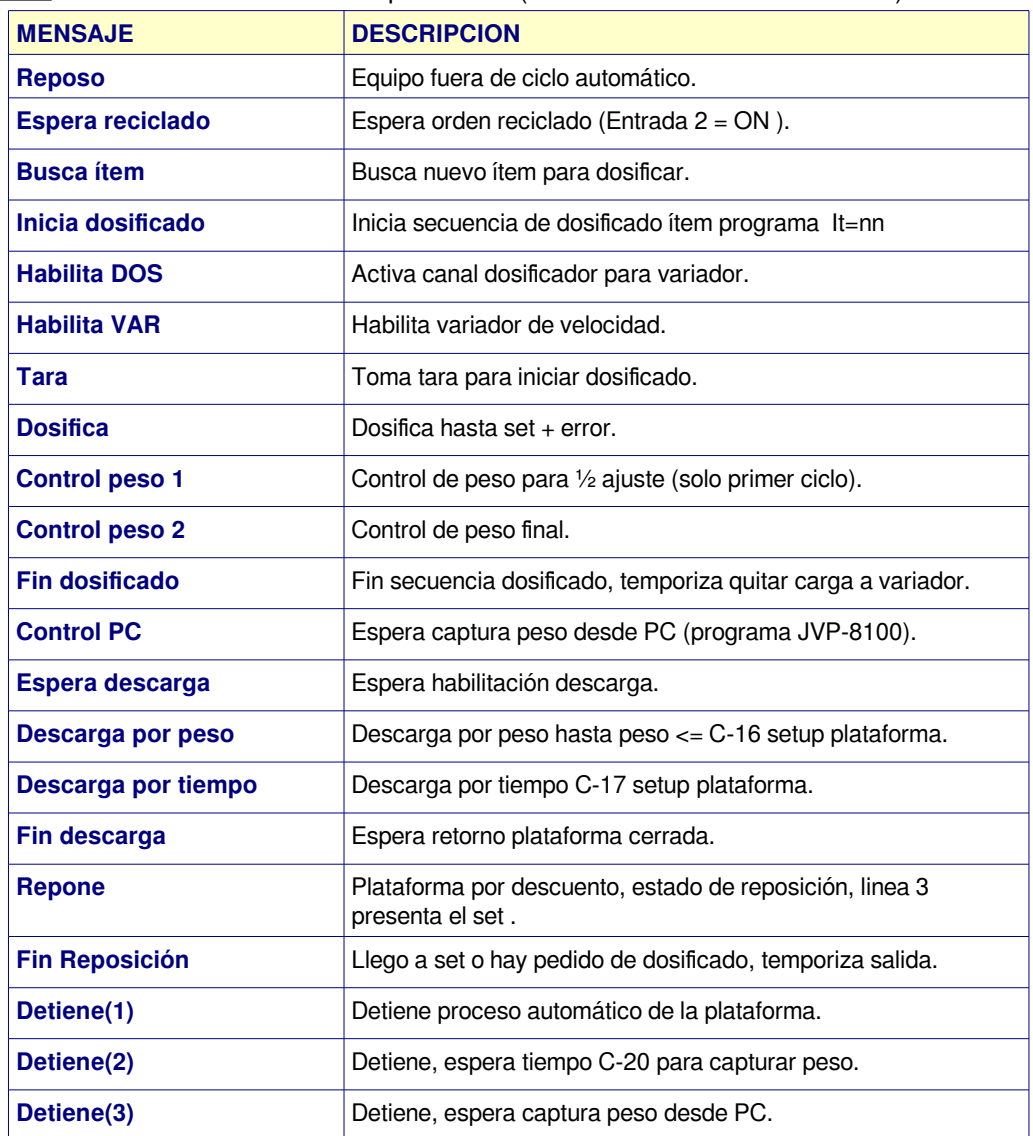

### <span id="page-9-0"></span>**[TO0 \(DEPOSITO SOBRE MOLINO\)](#page-1-1)**

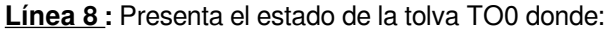

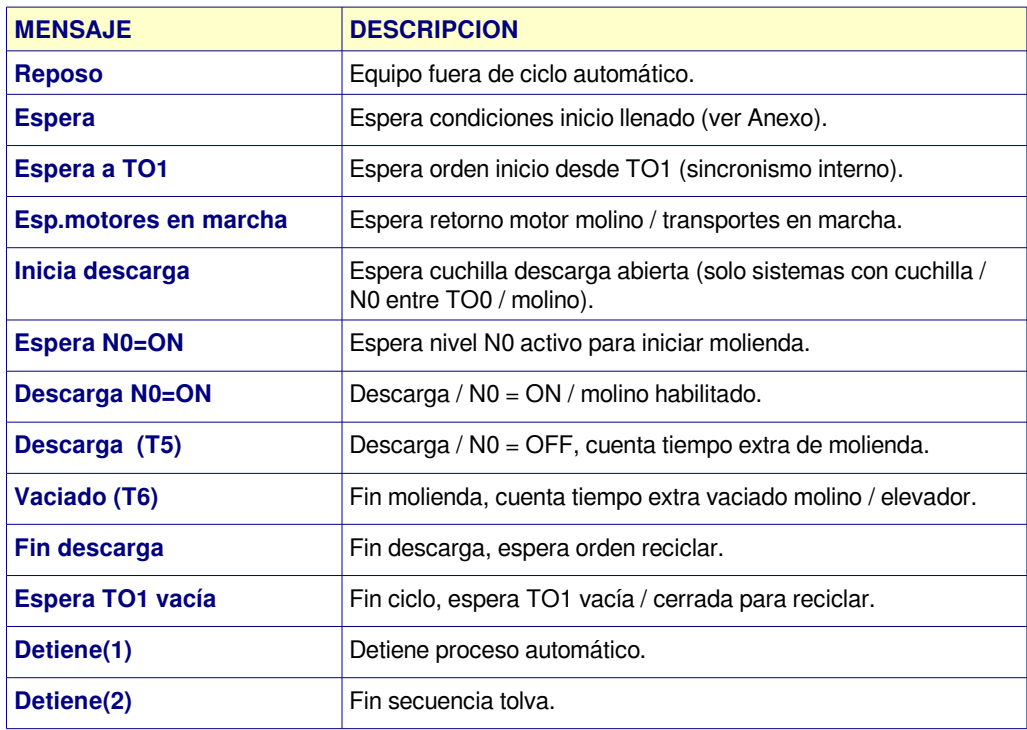

#### • Anexo estado = **Espera:**

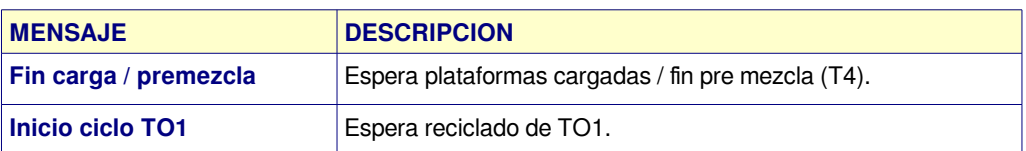

### <span id="page-10-0"></span>**[TO1](#page-1-1)** (DEPOSITO SOBRE MEZCLADORA)

#### **Línea 9:** Presenta el estado TO1

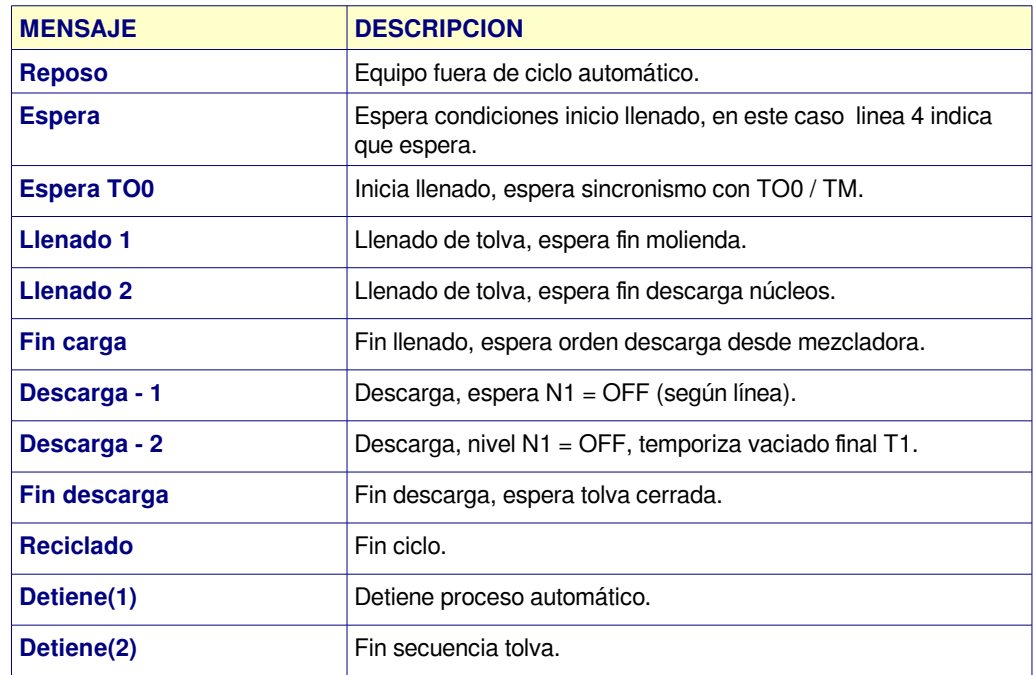

#### Anexo estado = **Espera:**

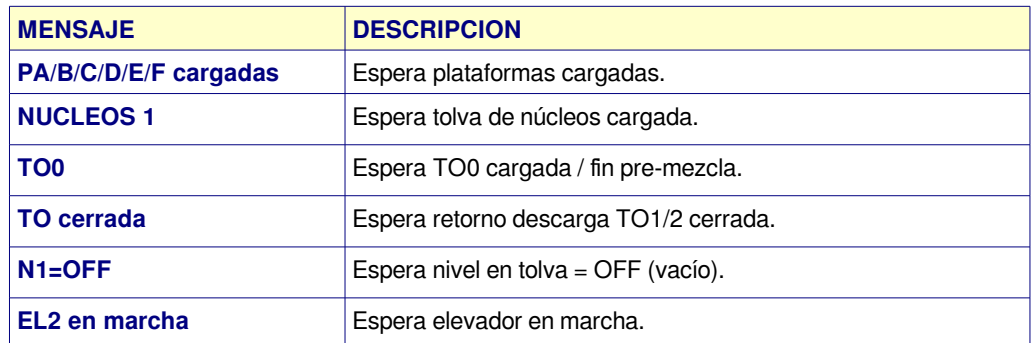

### <span id="page-11-0"></span>**[TO2](#page-1-1)** (DEPOSITO ADICIONAL)

#### **Línea 10:** Presenta el estado de la tolva donde:

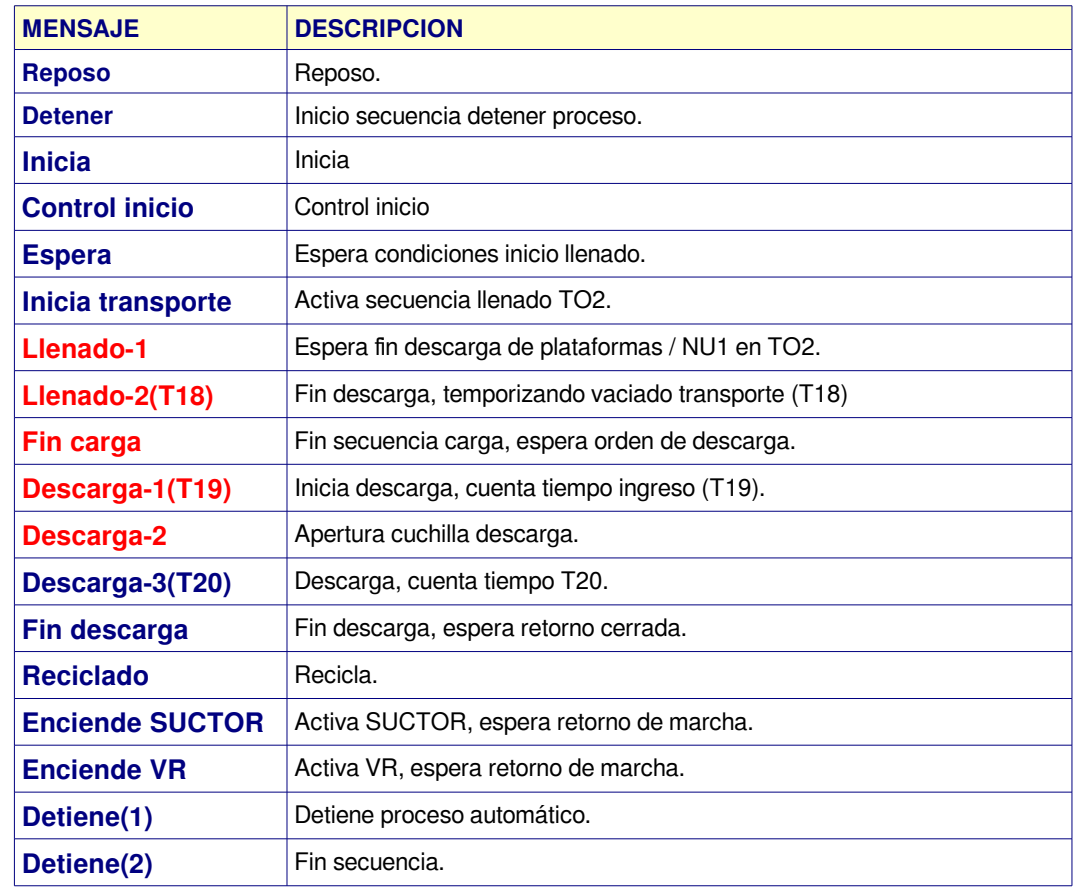

#### Anexo estado = **Espera:**

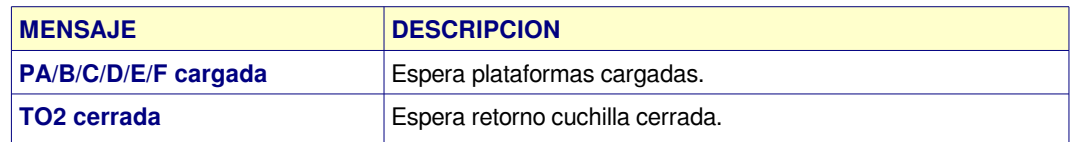

#### <span id="page-12-0"></span>[MEZCLADORA 1](#page-1-1)

#### **Línea 11:** Presenta el estado de la mezcladora donde:

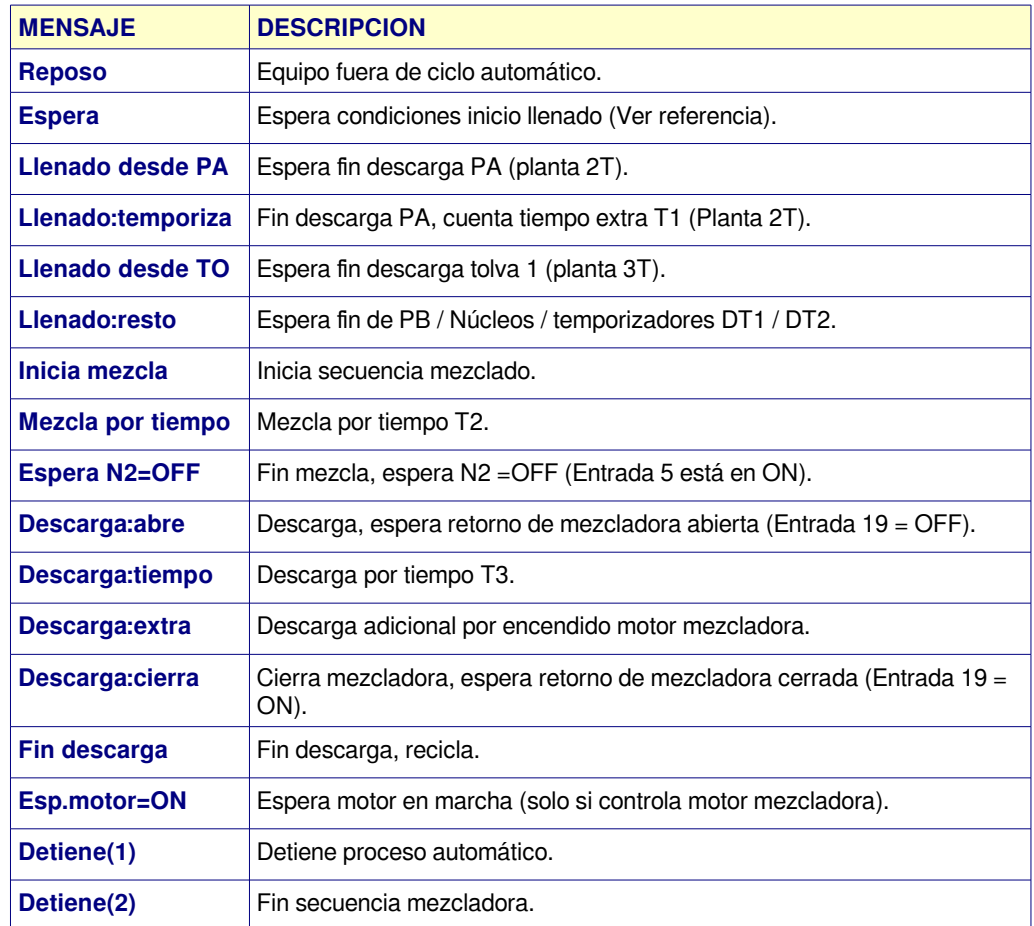

#### Anexo estado = **Espera:**

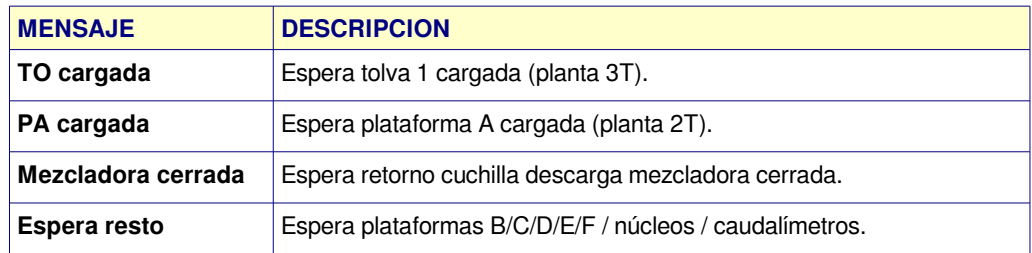

# **AUTO APAGADO DE LA PANTALLA**

- Para preservar la vida útil de la misma, la iluminación de la pantalla se apaga luego de **5 minutos de inactividad**, volviendo a encender si se pulsa una tecla o hay cambios en el proceso de dosificado.
- Para extender el tiempo o anularlo (no recomendado) ver opción C-25 setup [general](#page-34-0).

#### <span id="page-13-1"></span>**[Pasos a seguir para iniciar dosificado automático](#page-1-2)**

El proceso de dosificado puede ser iniciado de dos maneras

- **Local:** procesa fórmulas de 1 a 50 cargadas en el procesador CP-8100 sin intervención del programa JVP-8100 en PC.
- **Remoto:** ejecuta fórmula controlado por JVP-8100 en PC.

#### <span id="page-13-0"></span>**[INICIO LOCAL](#page-1-2)**

Para iniciar un proceso de dosificado local seguir los siguientes pasos:

- Con tecla **F4** seleccionar programa / ciclos:
	- Seleccionar fórmula a utilizar (1 a 50).
	- Cargar ciclos a ejecutar.
- Verificar plataforma vacía.
- Habilitar reciclado (Entrada  $2 = ON$ ).
- Habilitar inicio (Entrada  $1 = ON$ ).
- Si existen errores que impiden iniciar, presenta:

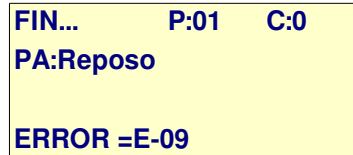

- En éste caso se debe quita inicio, solucionar el inconveniente y repetir los pasos desde el uno en adelante.
- Si no detecta errores, comienza el proceso, iniciando el dosificado de cada plataforma y lanzando un ciclo de temporizado / descarga de la mezcladora.
- El proceso continúa hasta finalizar todos los ciclos programados.
- Cuando el proceso termina completamente en las distintas etapas, el controlador indica FIN... esperando que el operador coloque Habilitación = OFF.
- Fin del proceso.

#### <span id="page-14-1"></span>**[INICIO REMOTO](#page-1-2)**

Inicia un proceso automático solo desde PC controlado por programa JVP-8100. Para iniciar ejecutar los siguientes pasos:

- Con equipos en reposo, seleccionar  $PRG = 0$  (tecla F4).
- $\bullet$  Habilitar inicio (Entrada 1 = ON), pantalla presenta:

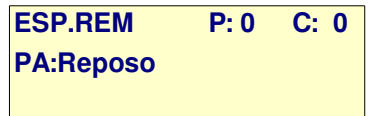

- Iniciar desde PC según se describe en programa JVP-8100.
- Para detener un ciclo en ejecución seguir los pasos indicados en **DETENER PROCESO DOSIFICADO**.

#### <span id="page-14-0"></span>**[DETENER PROCESO DE DOSIFICADO](#page-1-2)**

Para detener el proceso de dosificado completando la carga en curso:

#### **Pasos:**

- 1. Colocar llave reciclado = OFF.
- 2. El procesador completa el ciclo actual en cada plataforma.
- 3. Al finalizar la carga del ciclo actual, la plataforma queda en espera reciclado.

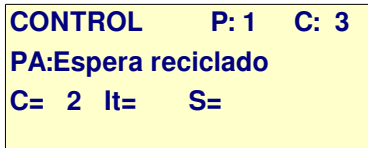

- C=2 indica que en este caso los ciclos realizados hasta el momento.
- Al colocar llave reciclado = ON ejecuta el ciclo 3.
- 4. El proceso en tolva / mezcladora continua hasta terminar el ciclo.
- 5. Cuando el operador determina que el ciclo se termino o llego al punto en el cual puede interrumpir , colocar llave habilitación = OFF.
- 6. Para volver a iniciar habilite llave de reciclado y luego habilite inicio, el sistema completa los ciclos restantes.

#### <span id="page-15-0"></span>**[COLOCAR PAUSA PROCESO AUTOMATICO](#page-1-2)**

El dosificador CP-8100, permite efectuar una pausa por procesos donde:

1. Pulsar tecla **C/AC**, presenta:

**PAUSA A CONTROL 1-Colocar pausa 2-Quitar pausa**

2. Pulsar 1, ingresa al menú de colocar pausa donde:

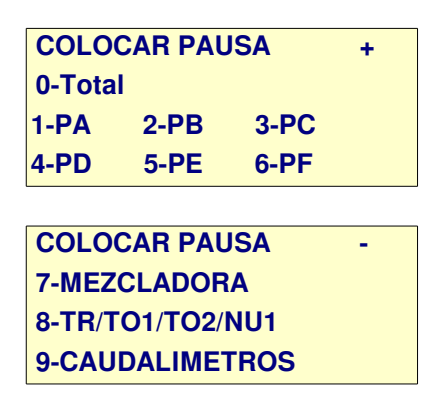

- 3. Pulsar la tecla correspondiente coloca en pausa el sector indicado donde:
	- 1. **C/AC + 1 + 0** = Pausa total (todos los sectores en forma simultanea).
	- 2. **C/AC + 1 + 1** = Pausa PA.
	- 3. **C/AC + 1 + 2** = Pausa PB.
	- 4. **C/AC + 1 + 3** = Pausa PC.
	- 5. **C/AC + 1 + 4** = Pausa PD.
	- 6. **C/AC + 1 + 5** = Pausa PE.
	- 7.  $C/AC + 1 + 6 =$  Pausa PF.
	- 8. **C/AC + 1 + 7** = Pausa a mezcladora.
	- 9. **C/AC + 1 + 8** = Pausa a TR / TO1 / TO2 / núcleos (NU1).
	- 10. **C/AC + 1 + 9** = Pausa a Caudalímetros 1 y 2 (AC1 / AC2).
- 4. Pulsar 2 , ingresa a menú quitar pausa donde:
	- 1. Ídem a Colocar pausa, quita pausa de cada sector o de todos los sectores a la vez.

El colocar pausa, detiene los procesos en donde se encuentran, desactivando canales de comando según corresponda a cada sector para volverlos a activar cuando se quita pausa,

### <span id="page-16-1"></span>**[SELECCIONAR PROGRAMA / CICLOS](#page-1-2)**

Para seleccionar el programa a ejecutar / total de ciclos el controlador debe estar en reposo donde:

- 1. Pulsar tecla **F4 (F/C)**. **PROGRAMA / CICLOS Programa N°: 1**
- 2. Ingresar programa. **PROGRAMA / CICLOS Programa N°: 1 Ciclos: 0**
- 3. Ingresar ciclos y luego Enter.

### <span id="page-16-0"></span>**[CONSIDERACIONES SOBRE INICIO AUTOMATICO](#page-1-2)**

#### **MEZCLADORA:**

Al iniciar un ciclo automático el controlador no sabe el estado previo de la mezcladora por tal motivo se puede seleccionar 1 de 3 secuencias distintas a realizar según configuración de [C-22](#page-33-1) SETUP GENERAL donde:

- **C-22 = 0**: Mezcladora inicia secuencia esperando condiciones inicio llenado (no hay operación previa).
- **C-22 = 1**: Inicia secuencia con un ciclo de mezcla y luego descarga. Al finalizar y detectar mezcladora cerrada, pasa a esperar condiciones inicio llenado.
- **C-22 = 2**: Inicia con secuencia descarga. Al finalizar y detectar mezcladora cerrada, pasa a esperar condiciones inicio llenado.
- La secuencia seleccionada se ejecuta siempre que se coloque llave habilitación =  $ONy$ controlador pase a modo control.
- En dosificado con control remoto: la secuencia solo se ejecuta al iniciar el primer lote luego de ingresar en automático, luego cada secuencia termina con la mezcladora vacía.

#### **ACUMULADO:**

- Los contadores de ciclos se incrementan al iniciar PA un nuevo ciclo.
- Los contadores de peso se actualizan al finalizar el dosificado de un producto con el valor neto dosificado.
- Cada plataforma PA, PB, PC, PD, PE, PF se actualiza por separado.
- El acumulado parcial es válido hasta iniciar un nuevo ciclo automático donde:
	- El acumulado parcial se inicializa en forma automática al iniciar un nuevo lote con cambio de número de fórmula o ciclos programados.
	- Si se detiene el proceso automático de ejemplo **5** ciclos en el **3** y luego se vuelve a iniciar los **2** restantes (sin cambiar formula / ciclos), el acumulado parcial continua acumulando sin inicializar.
- Para inicializar acumulados ingresar a:
	- 1. **MENU** / **6**-RESET
	- 2. Pulsar **2**-ACUMULADO, solicita CLAVE: **328960** (Enter).
	- 3. Coloca contadores de acumulado  $= 0$ .

### <span id="page-17-1"></span>**[MENSAJES DE ERROR](#page-1-2)**

Los mensajes de error están divididos por grupos de trabajo y se presentan en scroll automático.

La detección de un error activa canal de alarma en forma intermitente según parámetros correspondientes C-11 / C-12 setup general.

#### <span id="page-17-0"></span> **ERRORES DE PROCESO**

<span id="page-17-3"></span><span id="page-17-2"></span>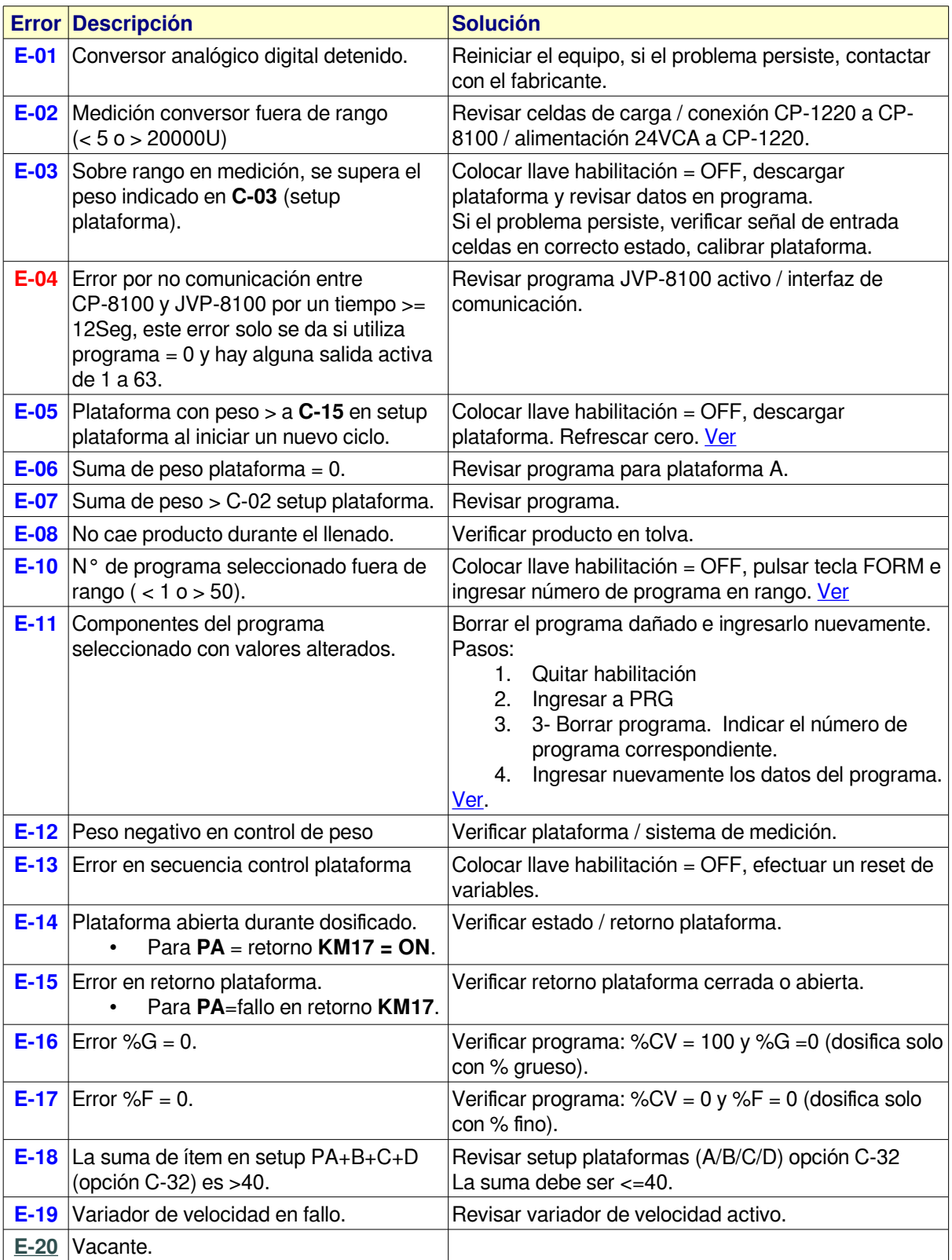

### <span id="page-18-0"></span>**ERRORES POR DOSIFICADOR EN PROGRAMA**

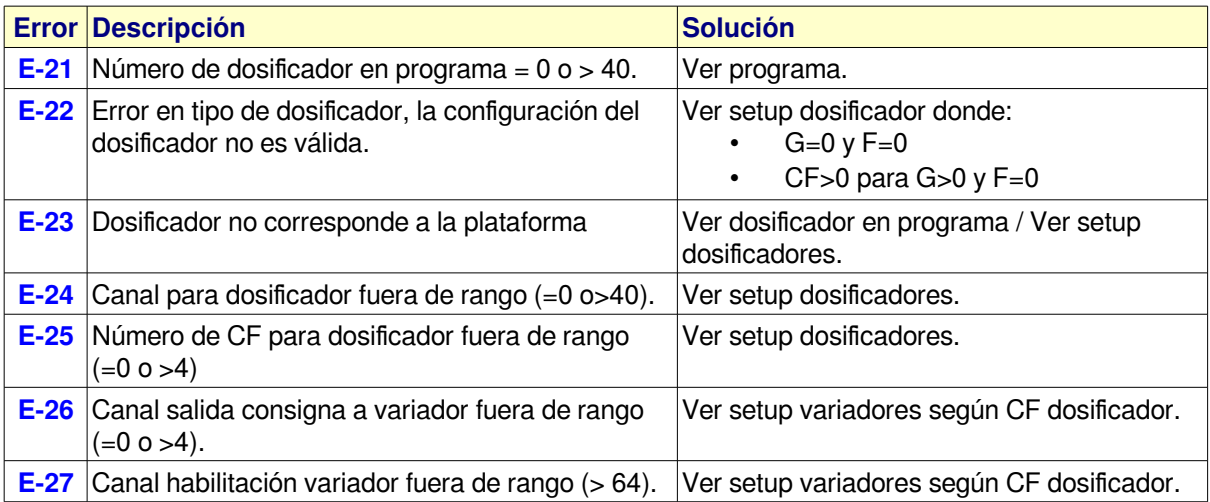

#### **ERRORES DE PROCESO**

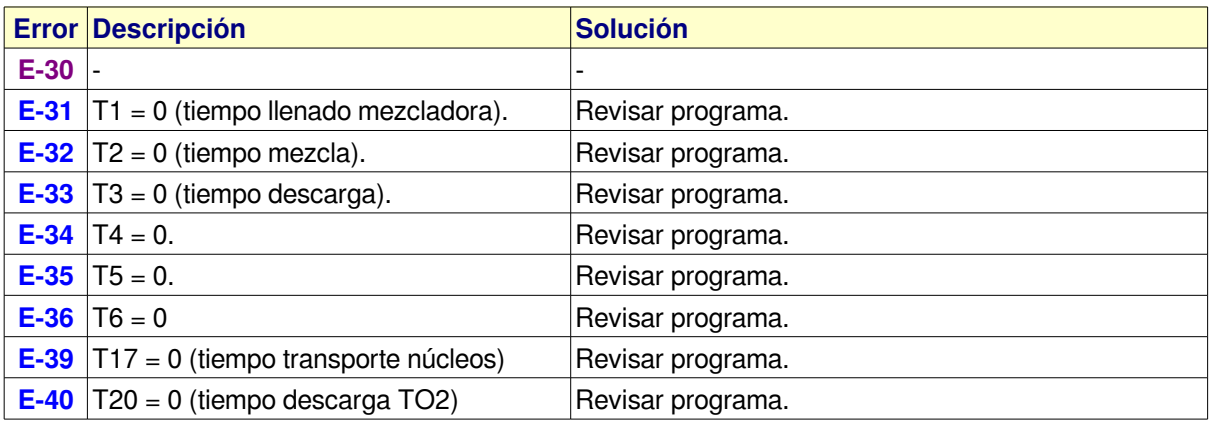

### **ERRORES MEZCLADORA / TOLVA**

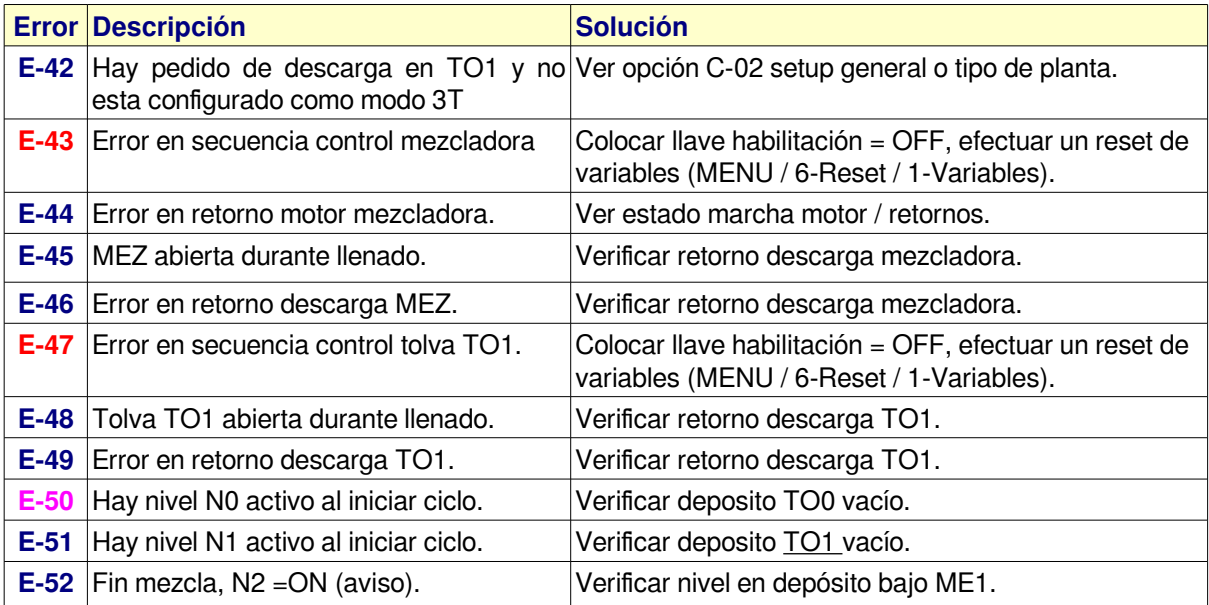

### **ERRORES EN TRANSPORTES A TO1 (TR)**

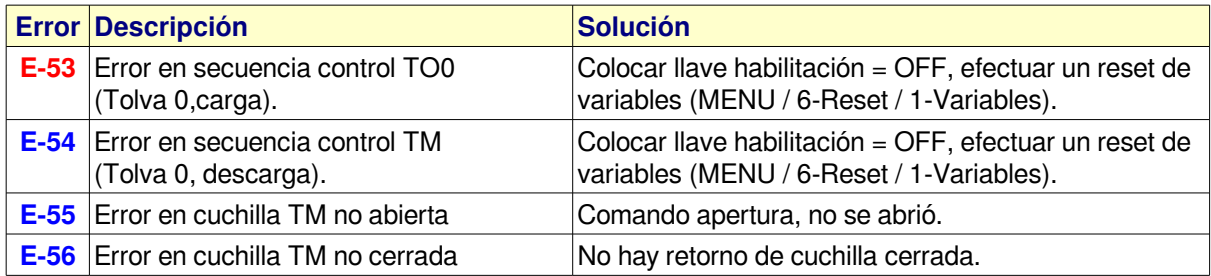

#### <span id="page-19-0"></span>**ERRORES CAUDALIMETROS**

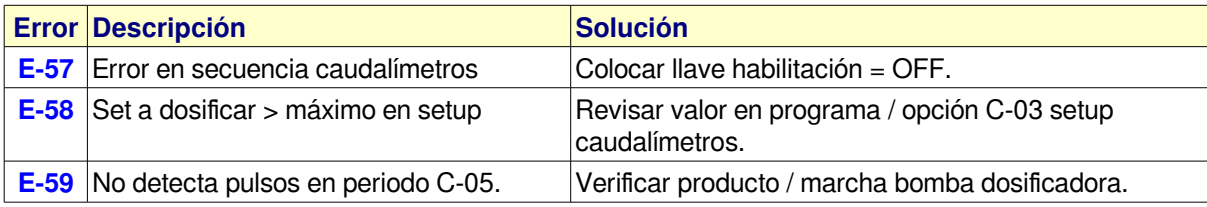

#### **ERRORES TO2**

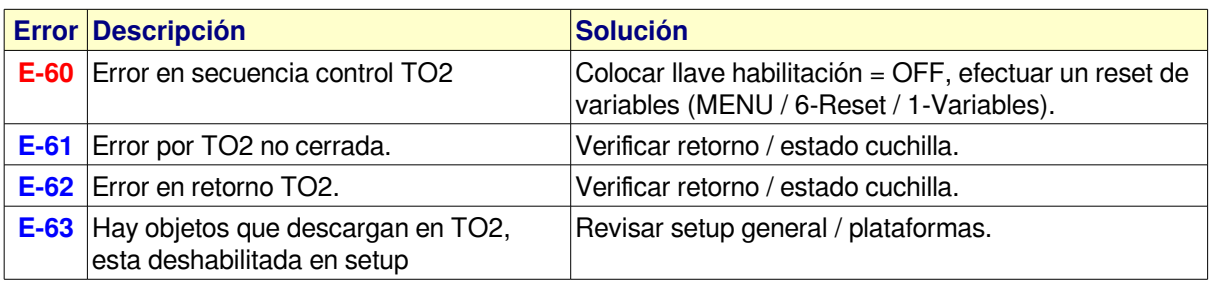

#### **ERRORES GENERALES**

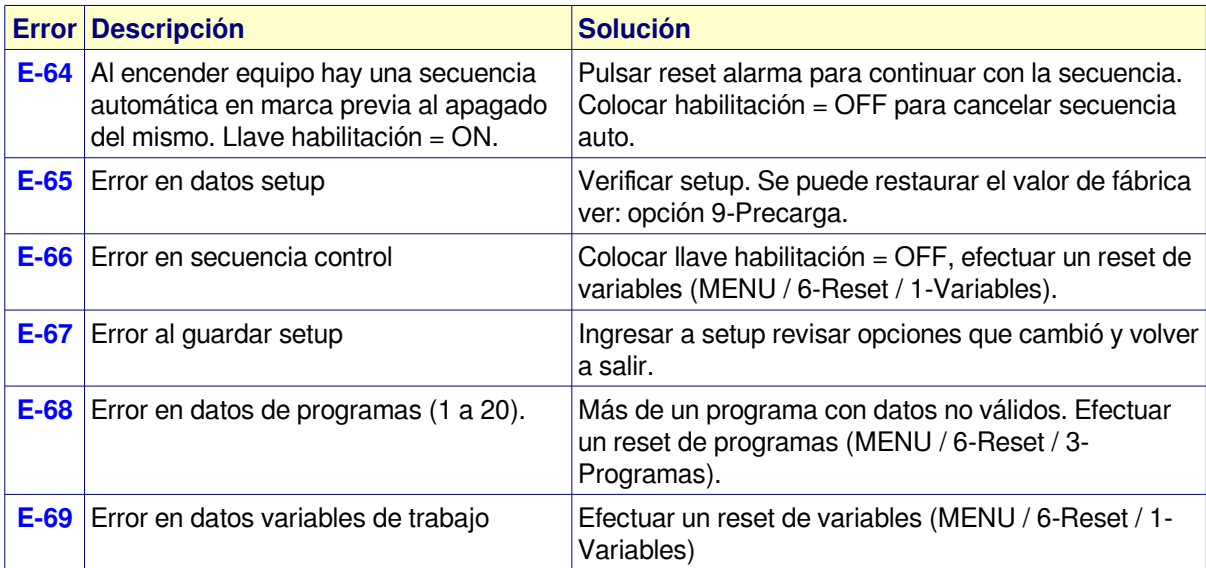

#### **ERRORES DE CALIBRACION**

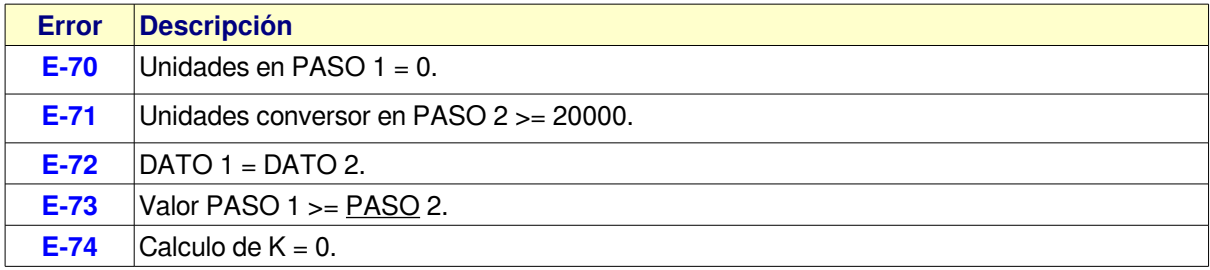

#### <span id="page-20-0"></span>**ERRORES VARIOS**

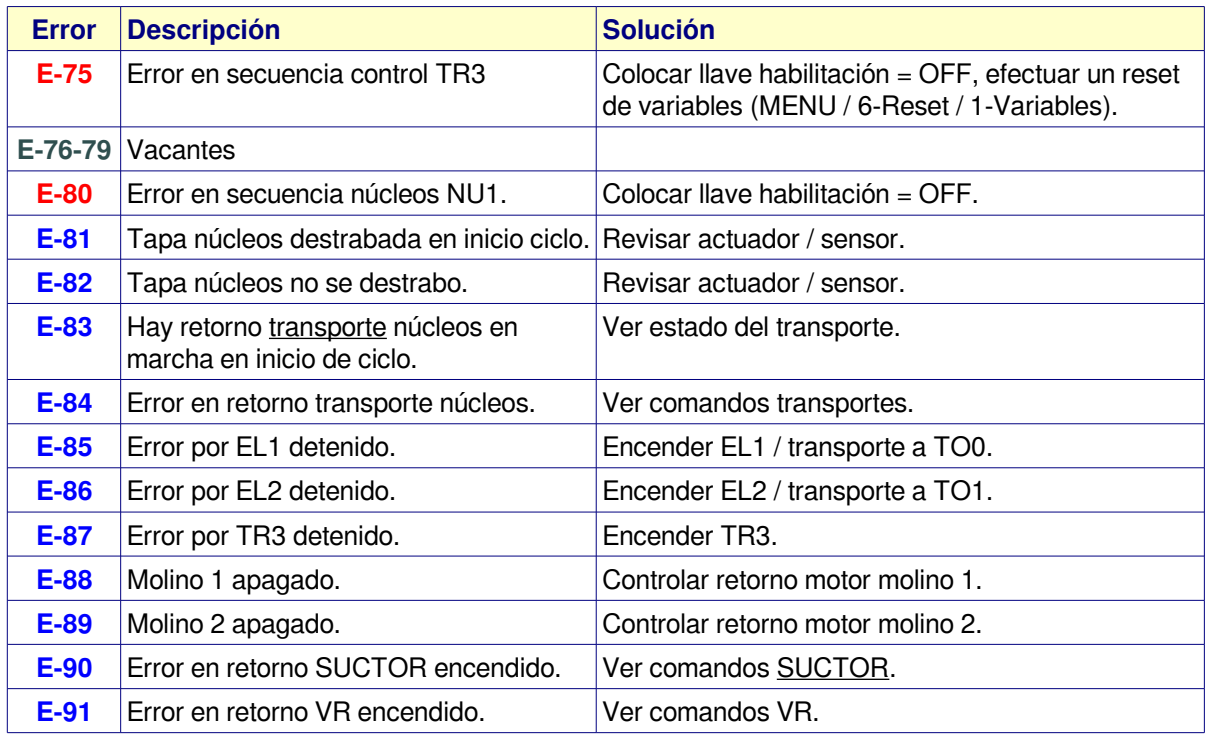

#### [MENSAJES DE ERROR](#page-1-2)

- Los mensajes de error se borran oprimiendo el pulsador **RESET ALARMA** o la tecla **RESET / F3**.
- Si el proceso esta en pausa y no hay error, indica la leyenda **" P "** intermitente.

### <span id="page-21-0"></span>**[COLOCAR PLATAFORMA EN CERO](#page-1-2)**

Durante el funcionamiento del equipo, pueden existir pequeños corrimientos en la medición producto de desviación térmica, producto en la plataforma, etc.

El CP-8100 dispone de la función CERO, que permite colocada manualmente una plataforma en 0 (dentro de un rango limitado establecido en el setup plataformas).

#### **PASOS**:

1. Pulsar tecla " **0** ", presenta menú de selección plataforma.

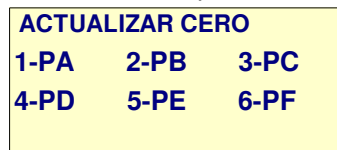

- 2. Seleccionar la plataforma correspondiente.
- 3. Si el valor está en rango, la plataforma se coloca en cero.
- 4. Si está fuera del rango de cero, la plataforma indica el peso que tenia.
- 5. Esta opción es valida en reposo o en auto mientras espera inicio.

#### **Condiciones que impiden tomar cero.**

Controlador en proceso automático (controlando peso / esperando descarga).

Plataforma con tara.

Peso sobre plataforma supera el límite entre valor cero tomado en calibración (C-04 setup plataformas) y máximas unidades para cero manual (**C-06** setup plataformas).

- $\div$  El nuevo valor de cero es temporal y se pierde al apagar el equipo.
- Si se producen cambios permanentes en la condición de cero de la plataforma, debe actualizar el mismo utilizando la opción **2-Actualizar cero** en calibración.

### **[PESAR EN FORMA MANUAL](#page-1-2)**

#### <span id="page-22-1"></span>**[COLOCAR / QUITAR TARA](#page-1-2)**

Para pesar valores netos, se debe utilizar la función **TARA**.

#### **PASOS**:

- Pulsar tecla **TARA**
- Presenta menú de selección:

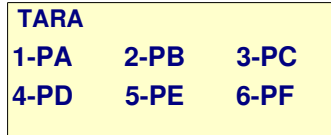

- Seleccionar la plataforma que corresponda:
	- Indicación **Tara** aparece en el costado derecho de cada dígito.
	- Peso en display = **000.0**
- Para quitar tara repita los pasos anteriores.
- En general la función **TARA** invierte el estado anterior. Esta opción es valida solo en reposo.

#### <span id="page-22-0"></span>**[CONTROL DE PESO EN PLATAFORMA](#page-1-2)**

Cuando necesite controlar el peso de un plataforma efectuar los siguientes pasos:

- 1. Con equipo en frío, esperar 15 minutos luego de encender, permitiendo estabilizar temperatura del instrumento / celdas.
- 2. Colocar plataforma en cero con función CERO.
- 3. Colocar tara con función TARA.
- 4. Efectuar control.
- 5. Quitar tara.

#### <span id="page-23-1"></span>**[OPCIONES DEL MENU PRINCIPAL](#page-2-0)**

Con tecla MENU se accede al menú de programación permitiendo seleccionar las siguientes opciones:

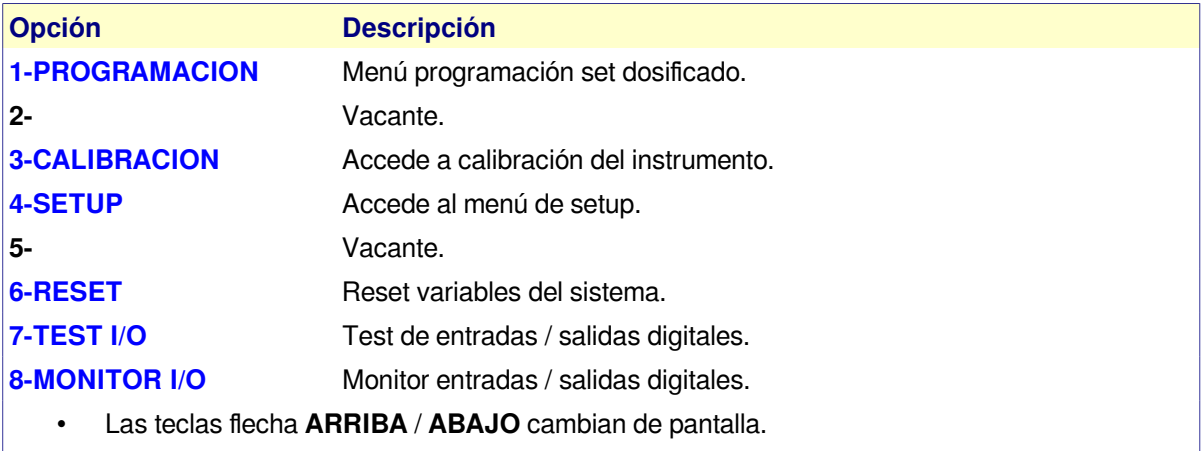

- La tecla numérica (1 a 8) correspondiente selecciona opción.
- **Esc** sale.
- **Nota**: los indicadores **+** y **–** que aparecen en la esquina superior derecha de cada menú indican, (**+**) que hay más pantallas disponibles; (**-**) indica fin pantallas menú.

#### <span id="page-23-0"></span>**[MANEJO DEL TECLADO EN INGRESO DE DATOS](#page-2-0)**

En las distintas opciones de ingreso y salvo indicación en contrario; el teclado tiene el siguiente uso:

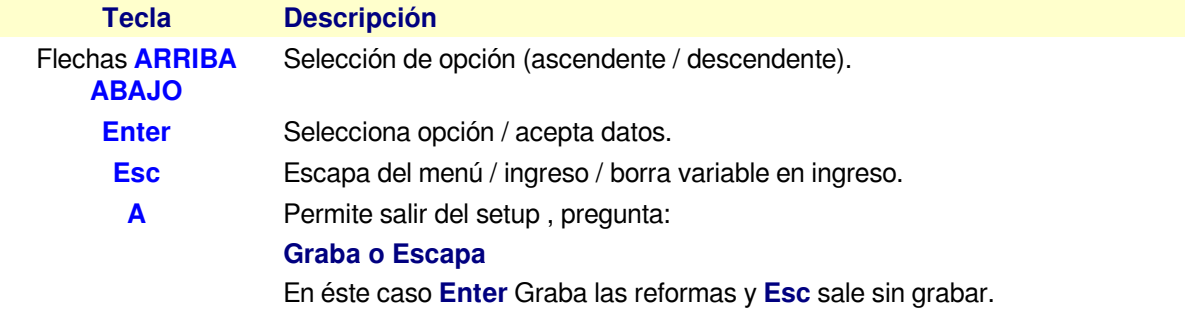

#### <span id="page-24-0"></span>**[1 -PROGRAMACION](#page-2-0)**

Permite editar los programas programas locales de dosificado. **OPCIONES** 

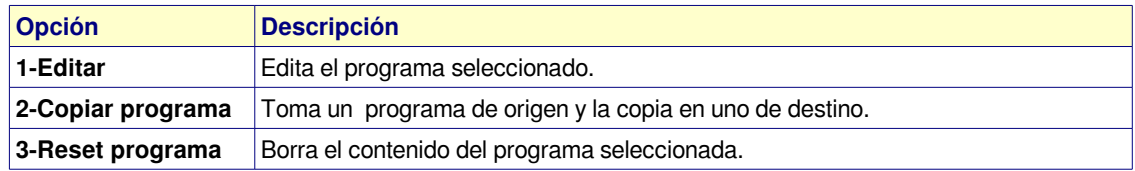

**1-Editar :** Solicita el número de programa a editar (Ej.) **PRG N°:1** y presione Enter, presenta:

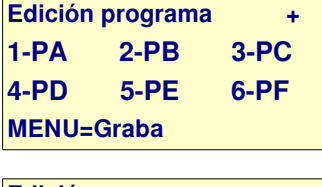

**Edición programa 5-Tiempos 6-Caudalímetros MENU=Graba**

- Opciones 1 y 2 editan variables de programa para plataformas
- Opción 3 edita tiempos de mezclado / descarga.
- Opción 4 edita set / tiempos caudalímetros.

#### **1- Plataforma A**, presenta:

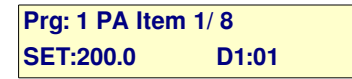

Donde:

- **Prg** = programa seleccionado
- **PA** = plataforma en ingreso (PA , PB, PC, PD).
- **Item** = ítem actual en ingreso / total ítem para la plataforma.
- **SET** = Valor en Kg a dosificar para el ítem 1.
- **D1** = dosificador a utilizar para éste ítem (1 a 40).

Dependido del modo de trabajo del dosificador ingresado para D1, anexa las siguientes opciones:

#### **1. Dosificador con grueso / fino digital (Rasera):**

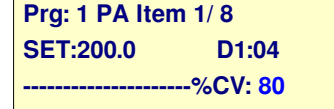

 $\%$ CV = Porcentual del SET en donde se cambia de grueso a fino (Ej. 200  $*$  0,8 = 160,0)

#### 2. **Dosificador con variador de velocidad**:

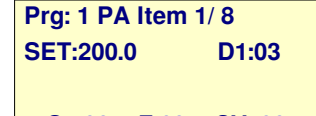

**%G:100 %F:60 %CV: 80**

- $\sqrt[6]{6}$  = velocidad porcentual de dosificado grueso.
- $\cdot$  %F = Velocidad porcentual de dosificado fino.
- $\%$ CV = Porcentual del SET en donde se cambia de grueso a fino (Ei, 200  $*$  0,8 = 160,0)
- **NOTA:** para %G y %F, el valor ingresado equivale a 100% = 20mA = velocidad máxima asignada al variador (normalmente 50Hz).

#### **[1 -PROGRAMACION](#page-2-0) / 1-Editar**

Dependiendo de la configuración de opción [C-38 setup plataforma,](#page-32-0) en programa se pueden ingresar más de un dosificador por cada ítem Ej.

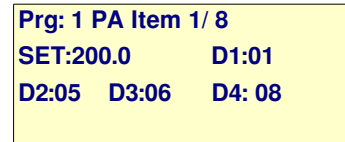

• Esta modo se utiliza para que un producto (Ej. maíz) existente en más de un deposito se pueda dosificar con 1 o más dosificadores, para este caso los dosificadores deben ser todos del mismo tipo, no se pueden mezclar dosificadores de tipo: variador de velocidad con tipo helicoide.

#### **INGRESO TIEMPOS:**

- En menú Edición programa, seleccionar 3-Tiempos donde:
	- **Prg: 1 TIEMPOS**

**T1 (Llenado):20**

#### • Variables de tiempo (**expresados en segundos**).

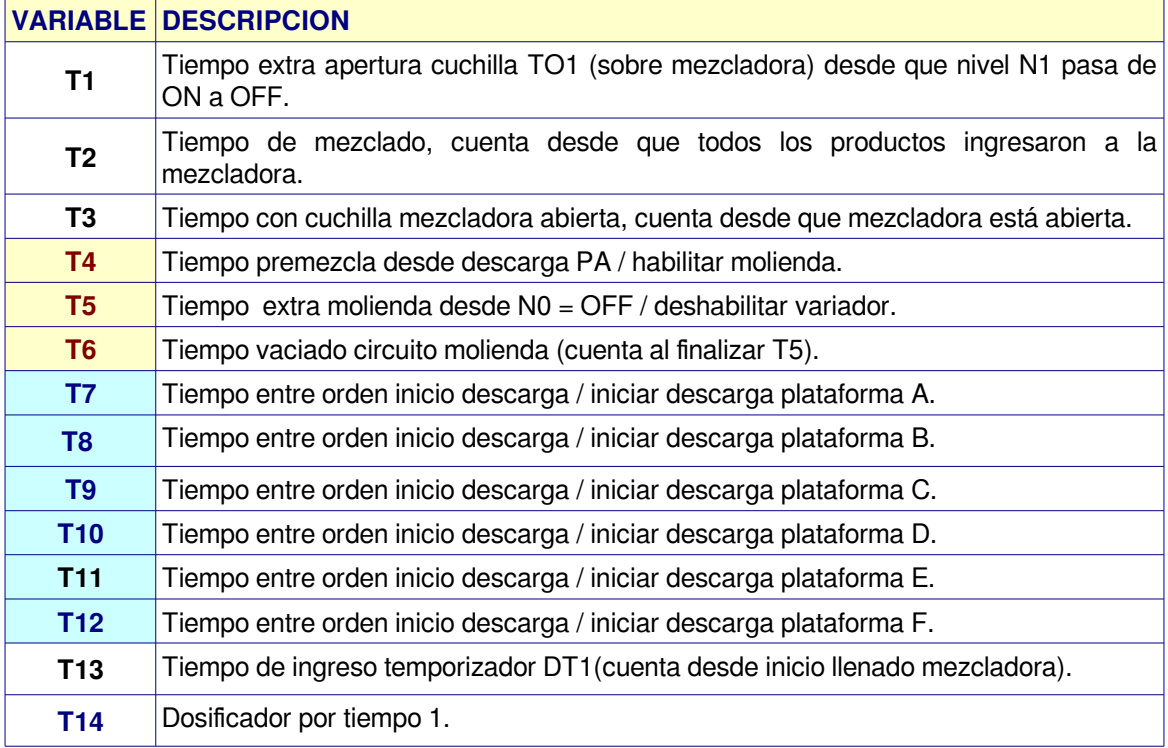

## **[1 -PROGRAMACION](#page-2-0) / 1-Editar**

#### **INGRESO TIEMPOS:**

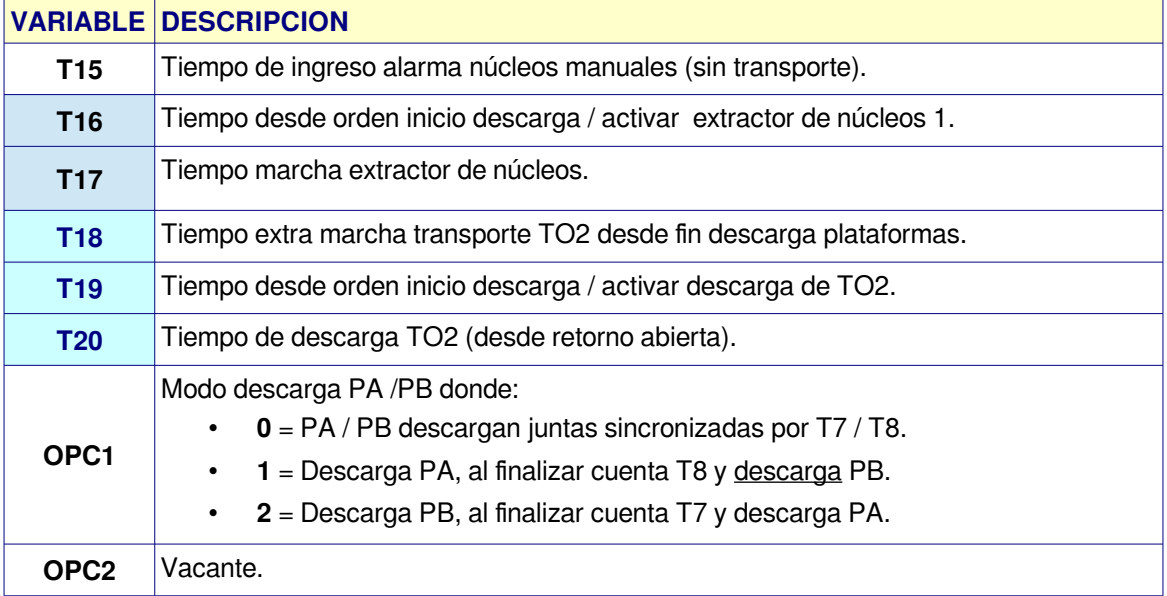

#### **[1 -PROGRAMACION](#page-2-0) / 1-Editar**

#### **INGRESO SET CAUDALIMETROS**

• En menú Edición programa, seleccionar 4-Caudalímetros

**Prg: 1 CAUDALIMETROS Set CA1:10.0**

• Variables caudalímetros

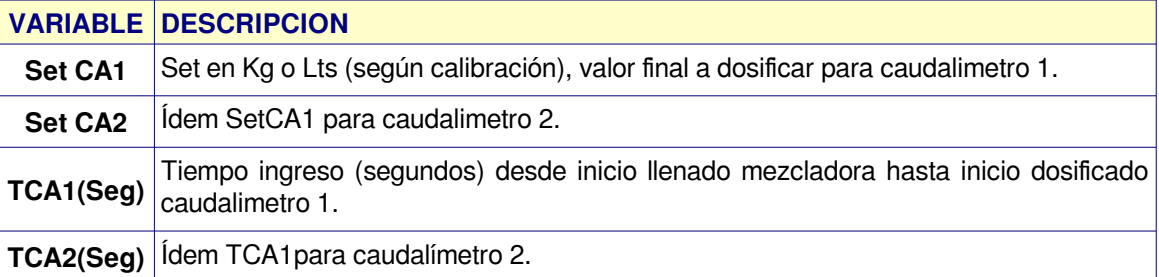

#### **Uso del teclado en ingreso programa por plataforma / tiempos**:

- **Enter**: acepta dato en ingreso, pasa a siguiente dato / ítem.
- **Esc**: borra dato.
- **B**: ingresa punto decimal.
- **Fechas arriba / abajo**: Cambian de ítem.
- **MENU**:Retorna a menú edición prg.

#### **IMPORTANTE:**

Los cambios en el programa solo se guardan estando en el menú de selección:

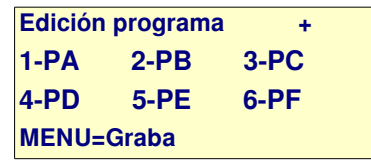

• Pulsar tecla **MENU** para guardar cambios, si el programa tiene cambios el display 1numérico parpadea por un instante indicando que los datos fueron actualizados en memoria.

### **DESCRIPCION OPCIONES MENU DE PROGRAMACION**

#### **2-Copiar programa**

- Copia el contenido de un programa origen en otro de destino.
	- Ejemplo: Copia PRG N°:**1** en PRG N°:**2**

#### **3-Borrar programa**

- Borra el contenido de un programa
	- Ejemplo: **PRG N°:10** Coloca todas las variables del programa = 0.

#### <span id="page-28-1"></span>**[3 - CALIBRACION](#page-2-0)**

Permite calibrar las plataformas, tomar cero o verificar medición en modo directo, accediendo al siguiente menú:

#### **OPCIONES**

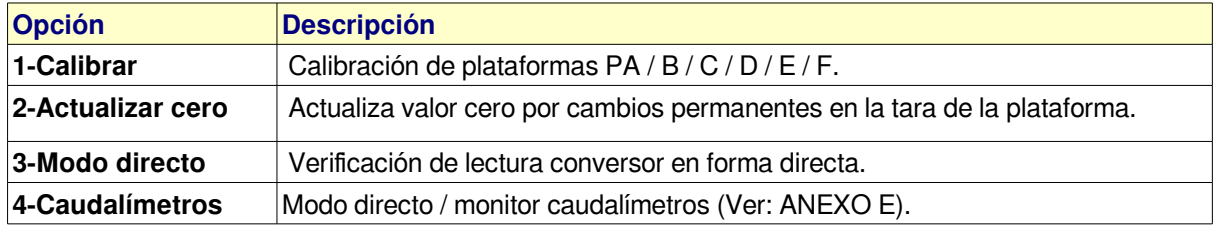

#### <span id="page-28-0"></span>**[1-Calibrar](#page-2-0)**

Esta opción permite tomar el valor de cero del equipo y calcular la constante **K** (divisor), consta de los siguientes pasos:

#### **PASOS CALIBRACION**:

- 1. Verificar plataforma a calibrar vacía.
- 2. Equipo en reposo (fuera de ciclo automático).
- 3. Ingresar clave ( **328960** ) luego Enter.

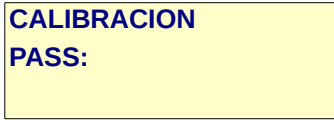

4. Seleccionar plataforma a calibrar ejemplo PA:

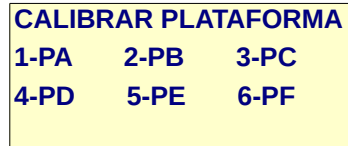

- 5. **PASO 1** = tomar cero de la plataforma.
	- 1. Presenta unidades correspondientes a tara plataforma, este valor suele ser > 1000 unidades y < 8000 unidades dependiendo de la capacidad de las celdas de carga / precarga de la plataforma.

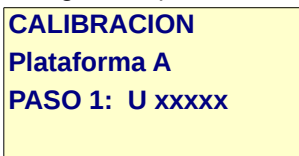

2. Cuando medición es estable variación no mayor a +-2 Unidades, Pulsar ENTER.

**CALIBRACION Plataforma A PASO 1: U xxxxx DATO 1: .0**

- 3. Pulsar nuevamente ENTER.
- 4. Las unidades en LCD se toman como nueva tara de estructura para plataforma vacía y se guardan en C-04.

### **[3 - CALIBRACION](#page-2-0) (Continua)**

- 6. **PASO 2** = calcular constante K en base a un peso conocido.
	- 1. Colocar un peso conocido sobre plataforma, un valor lo más próximo posible al total a dosificar en la misma (distribuido uniformemente y sin tocar laterales de la misma) Ejemplo: 200Kg.

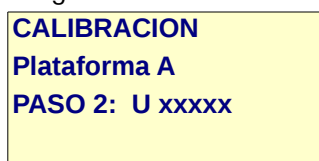

- 2. Cuando medición es estable variación no mayor a +-2 Unidades, Pulsar ENTER.
- 3. Ingresar valor del peso aplicado y ENTER.

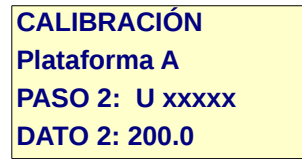

4. Calcula nuevos valores para opciones C-04 y C-05 del setup plataforma y refresca el Display con peso actual.

#### 7. **ERROR DE CALIBRACION**:

1. Si los datos no son correctos, presenta alguno de los siguientes mensajes:

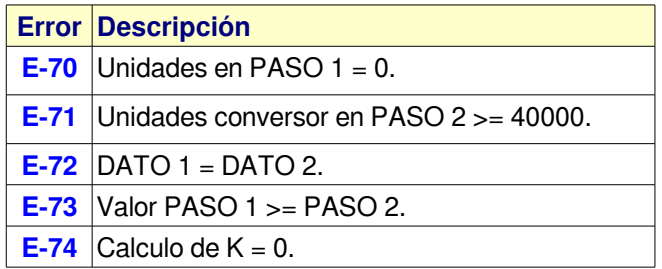

2. Repetir pasos de calibración.

#### **[3 - CALIBRACION](#page-2-0) (Continua)**

#### <span id="page-30-1"></span>[2-ACTUALIZAR CERO](#page-2-0)

Esta opción permite solo actualizar el cero sin afectar la calibración de la plataforma y se debe utilizar en situaciones en que el equipo no entra en cero o se modificó la tara de la plataforma.

#### **PASOS:**

1. Ingresar clave: **3 2 8 9 6 0** luego ENTER.

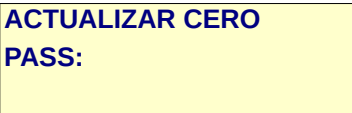

2. Seleccionar plataforma ejemplo PA:

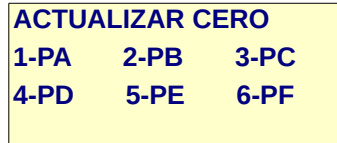

3. Presenta unidades correspondientes a tara plataforma.

**ACTUALIZAR CERO Plataforma A U = xxxxx**

4. Cuando medición es estable variación < a +-2 Unidades, Pulsar ENTER.

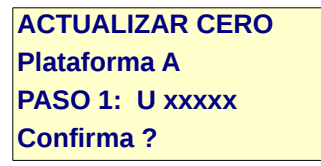

- 5. Pulsar ENTER para aceptar nuevo valor.
- 6. Fin proceso retorna al menú anterior.

#### <span id="page-30-0"></span>**[3-MODO DIRECTO](#page-2-0)**

Opción para verificar unidades entregadas por el canal analógico, útil en el proceso de instalación y detección de desperfectos, presenta:

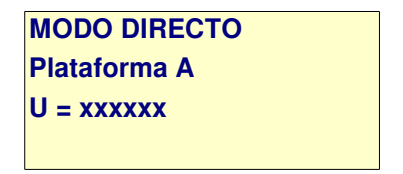

- 1. Con teclas **Flecha arriba / abajo** se cambia de plataforma.
- 2. Tecla **Esc** sale al menú anterior.

#### <span id="page-31-1"></span>**[4 - SETUP](#page-2-1)**

En las distintas opciones de setup , se configuran las variables que regulan el normal funcionamiento del sistema.

- **IMPORTANTE:** Las opciones de setup solo deben ser modificadas por personal autorizado, el uso indebido de las mismas puede provocar un rendimiento inadecuado del sistema, incluso su salida de servicio.
- Al ingresar el sistema solicita clave donde: **CLAVE: 3 2 8 9 6 0** Luego se accede al siguiente menú:

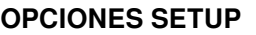

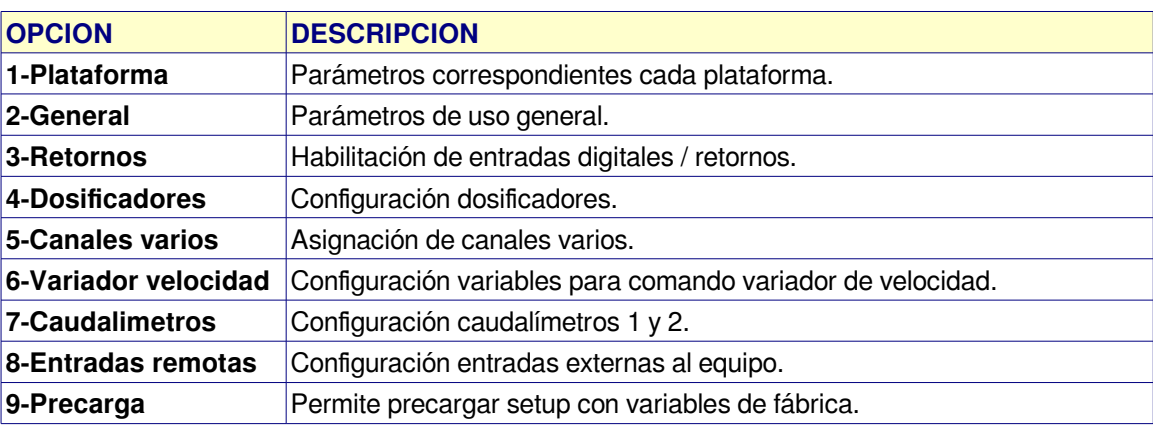

**Nota**: al salir sin grabar de éstas opciones, las modificaciones se mantienen en memoria solo hasta apagar el equipo.

#### <span id="page-31-0"></span>**[1-SETUP PLATAFORMA](#page-2-1)**

Mediante menú se debe seleccionar la plataforma (**A / B / C / D / E / F**) a editar donde:

#### **SETUP PLATAFORMA**

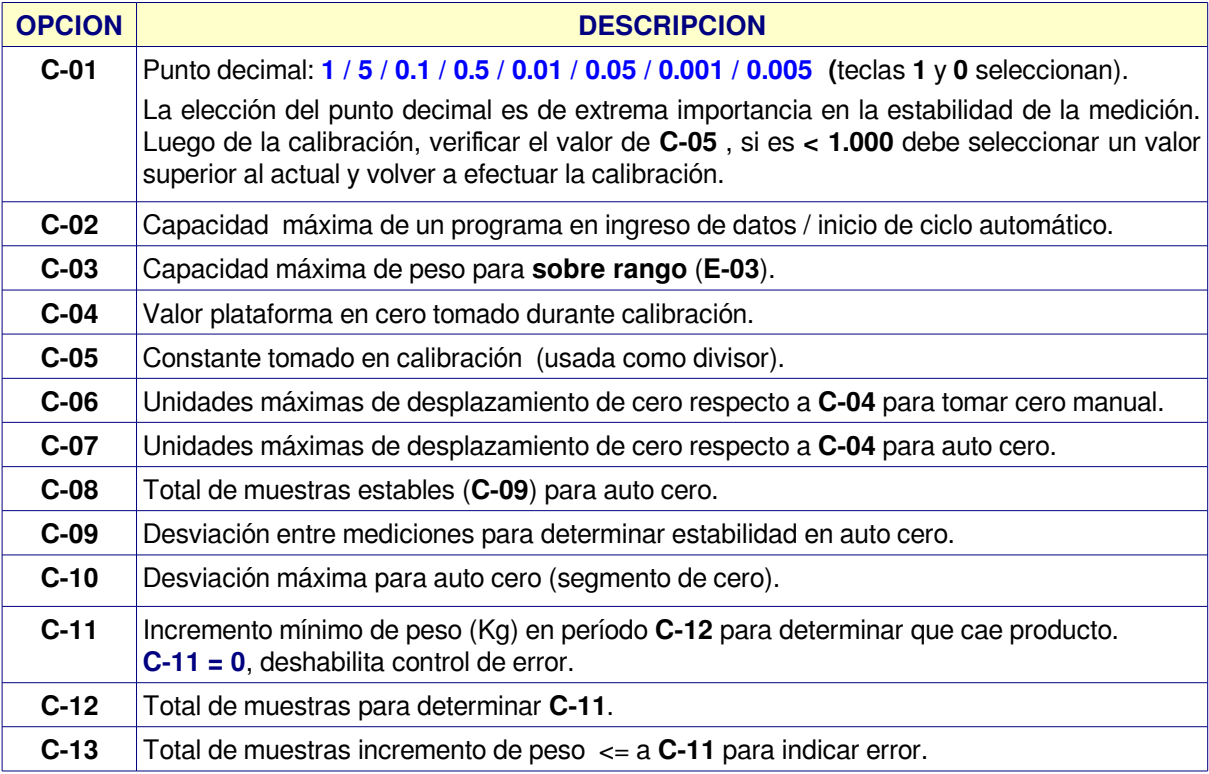

### **[SETUP PLATAFORMA](#page-2-1) (continua)**

<span id="page-32-0"></span>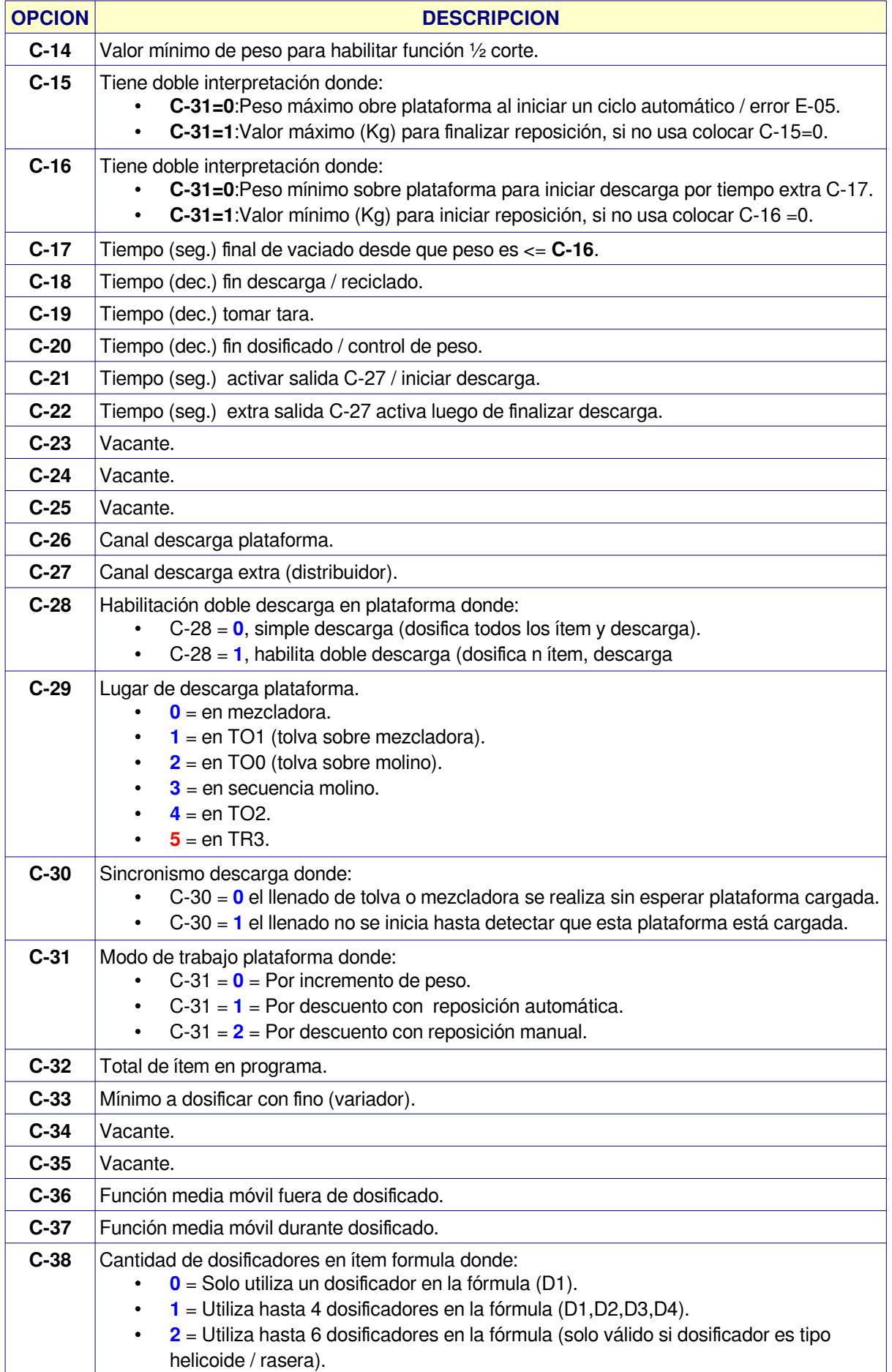

## <span id="page-33-0"></span> **[2- SETUP GENERAL](#page-2-1)**

Opciones de control general proceso / sistema.

<span id="page-33-1"></span>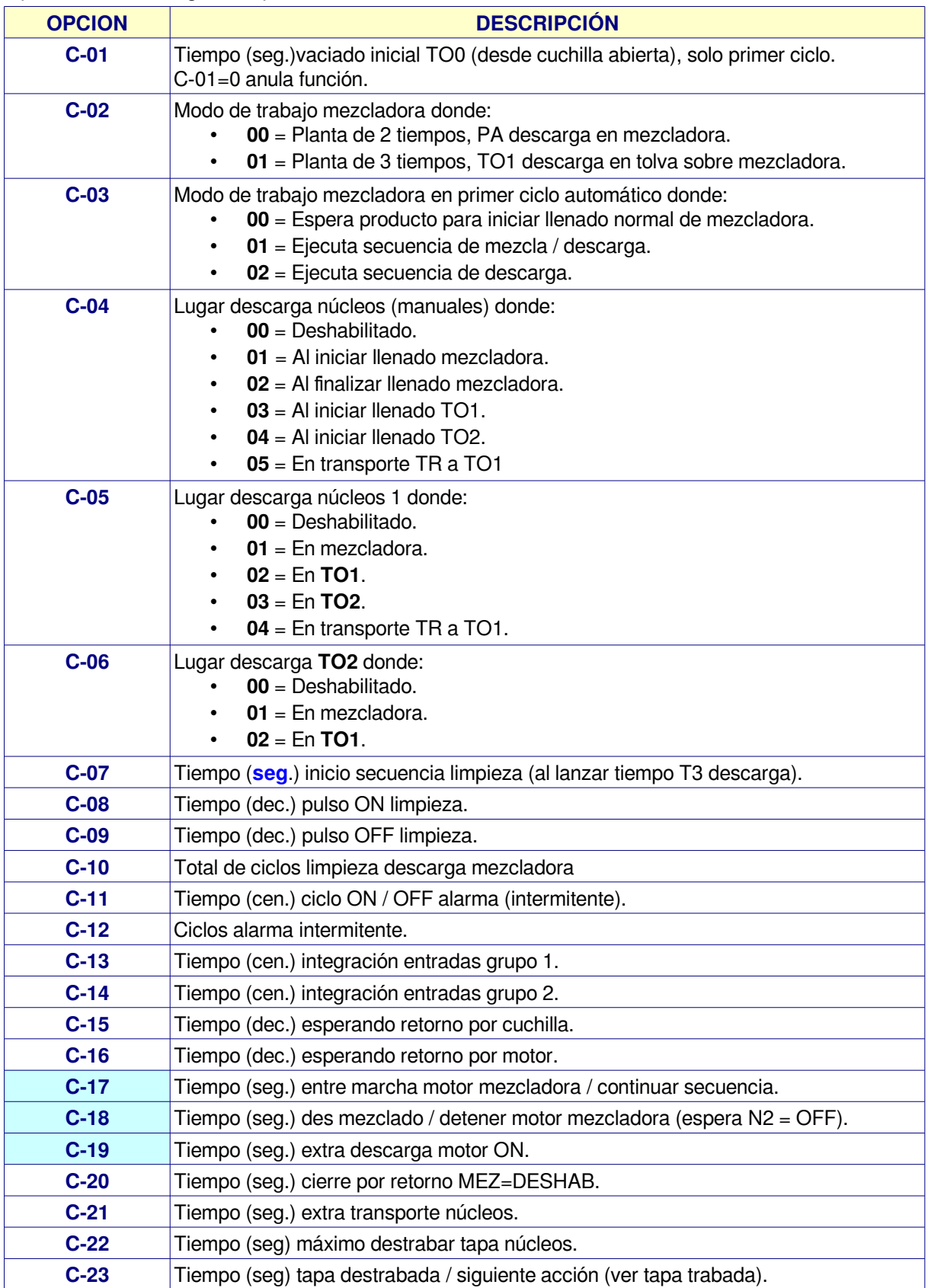

### **[2- SETUP GENERAL](#page-2-1)**

Opciones de control general proceso / sistema.

<span id="page-34-0"></span>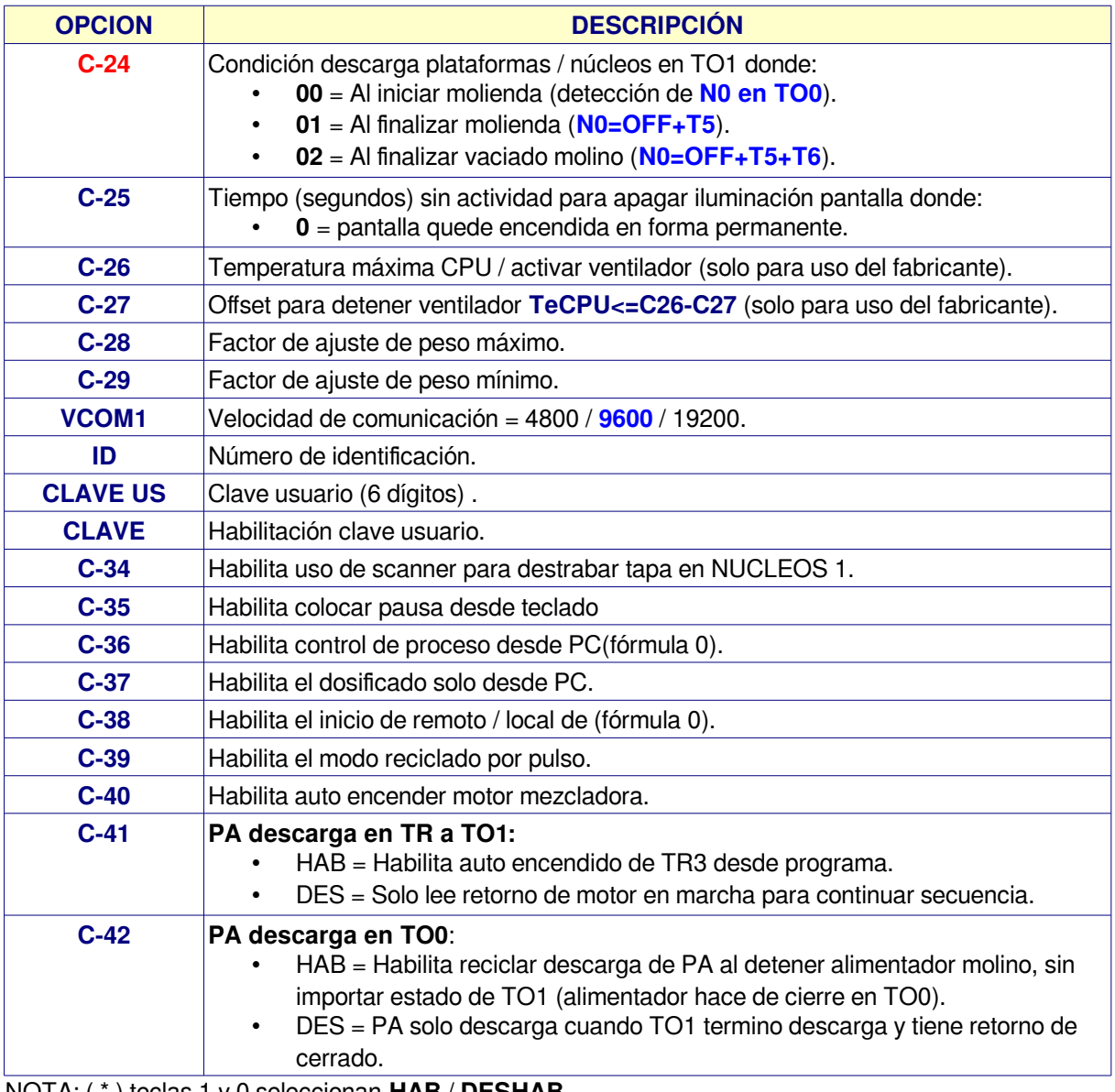

NOTA: ( \* ) teclas 1 y 0 seleccionan **HAB** / **DESHAB**.

# <span id="page-35-0"></span>**[3-SETUP RETORNOS](#page-2-1)**

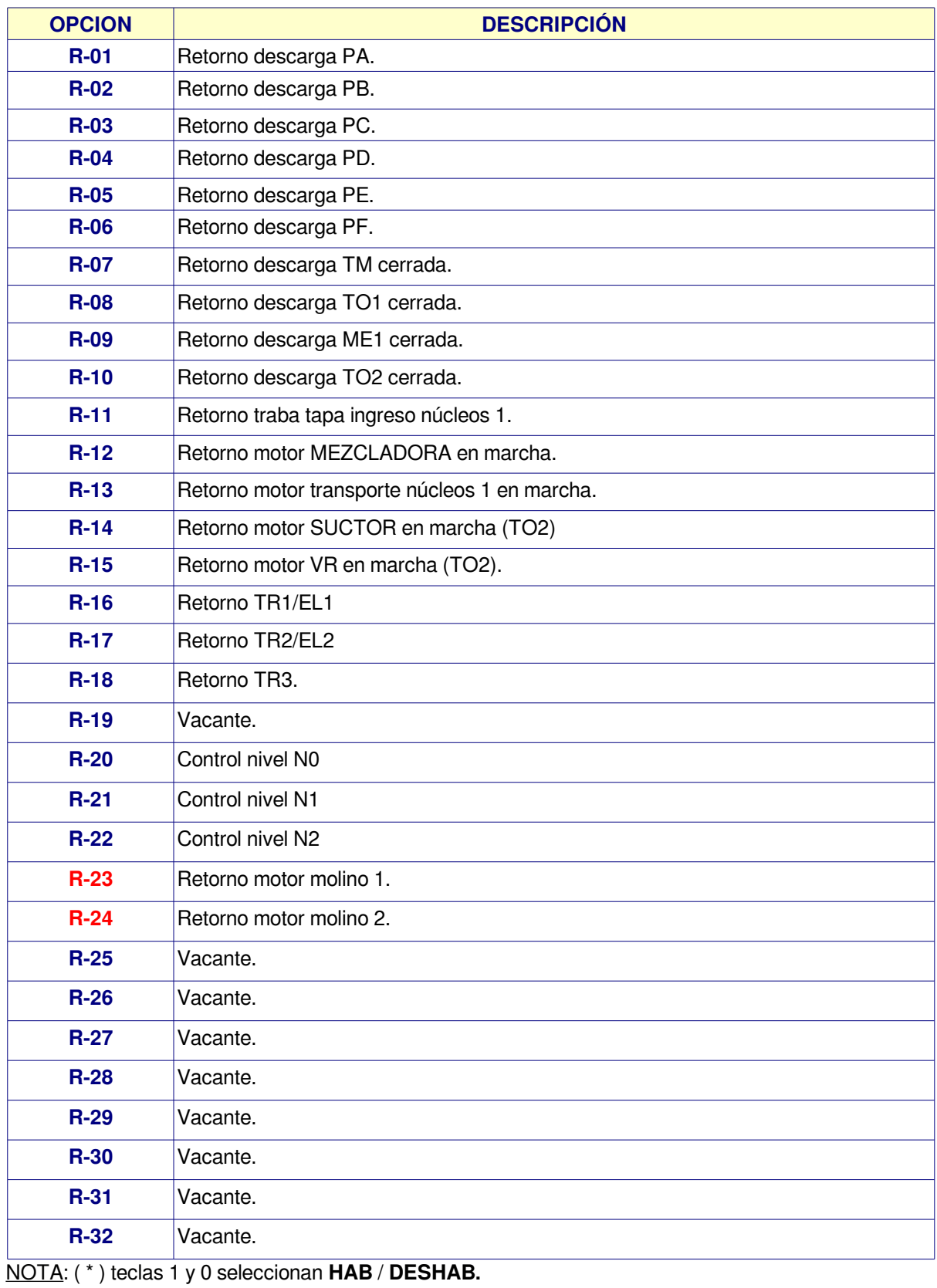

#### <span id="page-36-0"></span>**[4-SETUP DOSIFICADORES](#page-2-1)**

Configuración de canales / modo de trabajo de los 40 dosificadores disponibles para PA / PB / PC / PD donde:

Cada dosificador dispone de las siguientes opciones:

**DOSIFICADOR: 01** (número de dosificador en edición).

![](_page_36_Picture_116.jpeg)

Modo de trabajo según configuración de canales:

![](_page_36_Picture_117.jpeg)

#### **Donde:**

- $\overline{\cdot}$  C = Canal de salida (0 a 64).
- $N =$  Canal variador (0 a 4).

### <span id="page-37-0"></span>**[5-SETUP CANALES VARIOS](#page-2-1)**

Contiene el número de canales asignados a tareas varias en el sistema.

![](_page_37_Picture_197.jpeg)

### <span id="page-38-1"></span>**[6-VARIADOR DE VELOCIDAD](#page-2-1)**

- 1. Variables para control variadores de velocidad en dosificado.
- 2. Cada dosificador con variador dispone de un canal VV que apunta a este setup en donde se indican los distintos parámetros para su control.
- 3. Acceda a menú para seleccionar el VV a editar (1 a 4) con las siguientes variables:

![](_page_38_Picture_224.jpeg)

### <span id="page-38-0"></span>**[7-CAUDALIMETROS](#page-2-1)**

Configuración de dos caudalímetros donde:

![](_page_38_Picture_225.jpeg)

### <span id="page-39-0"></span>**[8-SETUP ENTRADAS REMOTAS](#page-2-1)**

Permite programar los canales de entrada para cada función según la siguiente tabla.

![](_page_39_Picture_215.jpeg)

#### • **NOTA:**

- $\degree$  Rango canales entrada = 0 a 32 donde 0 = canal deshabilitado.
- Si una entrada se reasigna, ver que otra no tenga el mismo valor (salvo 0).
- **C-4** a **C-6** y **C-25** a **C-30** tienen distinta interpretación según planta específica.

#### <span id="page-40-0"></span>**[9-SETUP PRECARGA](#page-2-0)**

- Permite precargar el setup con valores de fábrica.
- Este modo solo está disponible si el equipo está en modo fallo.

Para ingresar a modo fallo el equipo se debe encender con la teca ESC oprimida hasta que presenta el mensaje:

**MODO FALLO**

#### **Nota:**

- **Esta opción es solo para uso del fabricante o por indicación del mismo**.
- Esta opción carga todas las opciones del setup con los valores de fábrica.
- Esta opción anula calibración anterior de plataformas A y B.

#### <span id="page-41-1"></span>**[6 – RESET](#page-2-1)**

Opciones de reset del sistema.

![](_page_41_Picture_132.jpeg)

**IMPORTANTE:** Todas las opciones de reset se deben efectuar con el equipo fuera de ciclo automático caso contrario se pueden obtener resultados impredecibles.

#### <span id="page-41-0"></span>**[7-TEST I/O](#page-2-1)**

Opciones monitor de entradas / salidas digitales.

Solo ingresa a éste menú si el controlador está deshabilitado. Al ingresar el sistema solicita clave

### **CLAVE: 3 2 8 9 6 0**

Luego se accede al siguiente menú:

#### **OPCIONES**

![](_page_41_Picture_133.jpeg)

#### **1-Entradas/Salidas**

Permite leer / escribir los canales digitales del sistema.

![](_page_41_Picture_134.jpeg)

#### **Donde:**

![](_page_41_Picture_135.jpeg)

### **[7-TEST I/O](#page-2-0) / 1-Test E/S**

Para cambiar el estado de un canal de salida:

- 1. Pulsar **Enter**. cursor pasa a **Salida: 0**
- 2. Ingresar el número de canal y pulsar Enter (ejemplo 12).
- 3. Activa canal, presenta:

![](_page_42_Picture_6.jpeg)

- 4. En éste momento:
	- 1. Con tecla 0 se apaga.
	- 2. Con tecla 1 se enciende.
- 5. Para activar un nuevo canal repetir pasos 1 en adelante.
- 6. Con **tecla B** se cambia a línea 4 para cambiar el % de salida a cada variador de velocidad donde:
	- 1. Con teclas flecha arriba / abajo se cambia de canal
	- 2. Ingresar valor y Enter para que consigna pase a su salida.
	- 3. 0% corresponde a 4mA, 100% corresponde a 20mA en salida.
	- 4. Tecla **F2** coloca salidas = OFF (0mA).
	- 5. Tecla **F3** retorna a punto 1 salidas.
	- 6. Tecla **Esc** sale.
- 7. Fuera de edición salidas / DAC, teclas flecha arriba / abajo cambian la entrada seleccionada.

#### <span id="page-42-0"></span>**[8-MONITOR E/S](#page-2-1)**

Permite ver estado de entradas y salidas digitales durante un proceso automático.

**MONITOR E/S Sal. 4 = ON Ent. 3 = OFF A%= 0 0**

Donde:

- **Linea 2**: Presenta canal de salida / estado.
- **Linea 3**: Presenta canal de entrada / estado.
- **Linea 4**: presenta el % de salida de cada canal analógico (1 y 2) a variador de velocidad.
- Para cambiar de salida en pantalla utilizar teclas **0** y **1**.
- Para cambiar de entrada en pantalla utilizar teclas **Fecha arriba** / **Flecha abajo**.

# **PLANILLA DE CONFIGURACIÓN CP-8100 DOSIFICADOR**

![](_page_43_Picture_391.jpeg)

<span id="page-43-0"></span>**[SETUP PLATAFORMAS A / B](#page-2-2) Versión de programa: V3.2 R1.4**

![](_page_43_Picture_392.jpeg)

#### **[SETUP PLATAFORMAS C / D](#page-2-2)**

![](_page_44_Picture_370.jpeg)

### **[SETUP PLATAFORMAS E / F](#page-2-2)**

![](_page_45_Picture_370.jpeg)

#### <span id="page-46-0"></span>**[SETUP GENERAL](#page-2-2)**

![](_page_46_Picture_330.jpeg)

![](_page_47_Picture_266.jpeg)

### <span id="page-47-0"></span>**[SETUP RETORNOS](#page-2-2)**

![](_page_47_Picture_267.jpeg)

#### <span id="page-48-0"></span>**[SETUP DOSIFICADORES](#page-2-2)**

![](_page_48_Picture_462.jpeg)

### <span id="page-49-0"></span>**[CANALES VARIOS](#page-2-2)**

![](_page_49_Picture_251.jpeg)

#### <span id="page-50-0"></span>**[VARIADOR DE VELOCIDAD \(1-4\)](#page-2-2)**

![](_page_50_Picture_217.jpeg)

#### **[VARIADOR DE VELOCIDAD \(5-6\)](#page-2-2)**

![](_page_50_Picture_218.jpeg)

### <span id="page-51-1"></span>**[7-CAUDALIMETROS / 1-Caudalímetro 1](#page-2-2) (AC1)**

![](_page_51_Picture_183.jpeg)

### <span id="page-51-0"></span>**[7-CAUDALIMETROS / 2-Caudalímetro 2](#page-2-2) (AC2)**

![](_page_51_Picture_184.jpeg)

### <span id="page-52-0"></span>**[8-SETUP ENTRADAS REMOTAS](#page-2-2)**

![](_page_52_Picture_246.jpeg)

### <span id="page-53-0"></span>**[PROGRAMA](#page-2-2)**

# **Programa N°:**

![](_page_53_Picture_36.jpeg)

### **[PROGRAMA](#page-2-2)**

## **Programa N°:**

![](_page_54_Picture_185.jpeg)

### **CAUDALIMETROS**

![](_page_54_Picture_186.jpeg)

# <span id="page-55-1"></span>**[ANEXO A: ALARMA](#page-3-0)**

El programa dispone de 2 canales de alarma donde:

- 1. Alarma intermitente por n ciclos (sonora).
- 2. Alarma fija (lumínica).

#### **CONFIGURACION:**

• Los canales de alarma se configuran en:

#### ◦ **SETUP CANALES VARIOS**

![](_page_55_Picture_206.jpeg)

#### ◦ **SETUP GENERAL**

![](_page_55_Picture_207.jpeg)

#### **FUNCIONAMIENTO:**

- Al aparecer un error alarma se comporta de la siguiente manera.
	- Alarma general 1 se activa por C-12 ciclos con intervalo de tiempo C-11 o hasta reset error.
	- Alarma general 2 se activa hasta reset de errores.

# <span id="page-55-0"></span>**[ANEXO B: ALARMA DE NUCLEOS](#page-3-0)**

El CP-8100 permite activar un canal para alarma de núcleos cuando este debe ingresar a la mezcladora o a tolva TO-1, funciona de la siguiente manera:

Ejemplo para ingreso en mezcladora.

- 1. Al iniciar llenado de mezcladora, lanza tiempo T15.
- 2. Espera tiempo  $T15 = 0$ .
- 3. Activa canal alarma núcleos (C-03 setup canales varios).
- 4. Espera orden reset núcleos (Entrada 10 = ON) por un tiempo mínimo de 1 segundo.
- 5. Coloca canal alarma núcleos =  $\text{OFF}$ .
- 6. Fin descarga núcleos.

#### **CONSIDERACIONES:**

- 1. En todos los casos los núcleos se activan solo si:
	- 1.  $C$ -04 setup general  $> 0$ .
	- 2. **T15** en programa **> 0**.
- 2. Si una fórmula no utiliza núcleos, colocar tiempo **T15 = 0**, la secuencia se anula.
- 3. El proceso de mezcla no continúan hasta que finalice la secuencia de núcleos.

# <span id="page-56-0"></span> **[ANEXO C: CAUDALIMETROS](#page-3-0)**

Desde versión **V3.0R3** en adelante se anexa secuencia control de 2 (dos) caudalímetros por pulsos para aditivo de líquidos en secuencia mezcladora.

#### **SALIDAS DIGITALES:**

- Canal dosificado en opción **C-04** setup caudalímetros.
- Canal limpieza en opción **C-06** setup caudalímetros.

#### **ENTRADAS DIGITALES:**

- **Entrada 31** = Entrada de pulsos caudalímetro 1.
- **Entrada 32** = Entrada de pulsos caudalímetro 2.
- La máxima frecuencia de entrada es de 50Hz (50pps).

#### **CALCULO DE CONSTANTE K**

La opción C-02 indica la constante de pulsos para unidad de medición donde:

- Resolución = **0.1**
- Caudalímetro  $= 16$  pulsos por litro.
- Densidad  $(Kq/Lts) = 1.000$  (en Kg por cada litro de producto).
- **C-02 = (16 \* densidad) / R = 1.600**
	- donde **R** =
		- $\blacksquare$  para resolución 1 o 5 = 1
		- $\blacksquare$  para resolución 0.1 o 0.5 = 10
		- $\blacksquare$  para resolución 0.01 o 0.05 = 100
		- para resolución 0.001 o 0.005 = 1000
- Ingresar valor en C-02 según calculo.
- Comprobar medición en MODO DIRECTO.

#### **MODO DIRECTO CAUDALIMETROS**

Opción para verificar el funcionamiento del caudalímetro donde:

1. Ingresar a **MENU / 3-CALIBRACION / 4-CAUDALIMETROS**, presenta:

![](_page_56_Picture_25.jpeg)

- 2. Contador: indica los pulsos leídos desde caudalímetro.
- 3. Valor = Valor en Kg o Lts según valor Contador.
- 4. Comportamiento del teclado:
	- 1. Con teclas **Flecha arriba / abajo** se cambia de caudalimetro.
	- 2. Tecla **Esc** sale al menú anterior
- 5. Solo si equipo esta en reposo y para caudalimetro en pantalla:
	- 1. Tecla **F1** borra el contador.
	- 2. Tecla **1** activa canal dosificador (indicado en C-04 setup caudalimetro).
	- 3. Tecla **0** pasa a OFF canal dosificador.

# **[ANEXO C: CAUDALIMETROS](#page-3-0)**

#### **VARIABLES EN PROGRAMA**

![](_page_57_Picture_105.jpeg)

#### **FUNCIONAMIENTO (ejemplo caudalimetro 1):**

- 1. Espera inicio llenado mezcladora.
- 2. Cuenta tiempo ingreso TCA1 (programa).
- 3. Activa canal comando bomba dosificadora (según C-04 setup caudalímetros).
- 4. Dosifica hasta lograr set programado (Set CA1).
- 5. Coloca salida dosificado en OFF.
- 6. Espera tiempo según C-09.
- 7. Activa canal salida limpieza (según C-06 setup caudalimetro) por tiempo C-07.
- 8. Espera tiempo C-08.
- 9. Controla peso.
- 10. Fin secuencia dosificado.